## Verfahrensdokumentation

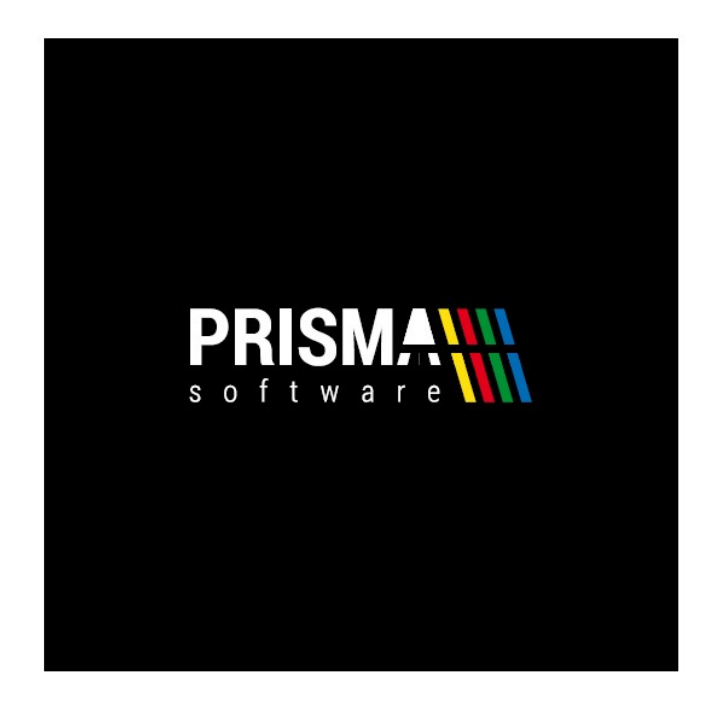

# Prisma Gastrokasse

Version 20.22.02

Prisma Software Solutions GmbH Dipl.-Ing. W. Reichel Email: [info@myprisma.com](mailto:info@myprisma.com) Internet: [www.myprisma.com](http://www.myprisma.com/)

V o r w o r t

Herzlich willkommen bei Prisma Gastrokasse.

Die Verfahrensdokumentation soll Aufschluss über den gesamten Buchungsablauf und die Speicherung der Daten in der Datenbank geben.

Ziel ist es, den Ablauf und die Datenhaltung innerhalb der Kasse so transparent wie möglich zu halten und es Dritten zu ermöglichen, schnell und unkompliziert die Zusammenhänge in der Kasse zu verstehen und die Daten auszuwerten bzw. weiter verarbeiten zu können.

Für die Prisma Gastrokasse gibt es regelmäßig kostenlose Updates. Jeder Anwender wird per Email informiert, wenn ein neue Update verfügbar ist.

Bitte führen Sie Updates immer durch, auch wenn Sie die neuen Funktionen nicht benötigen. Bei jedem Update werden auch Änderungen an den Fiskalschnittstellen vorgenommen. Nur wenn Sie mit der aktuellen Version arbeiten, sind Sie fiskalkonform.

Und nun wünsche ich Ihnen viel Erfolg mit Prisma Gastrokasse

Ihr Dipl.-Ing. Wolfgang Reichel

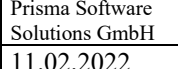

 $\overline{\mathbf{3}}$ 

## Inhaltsverzeichnis Verfahrensdokumentation

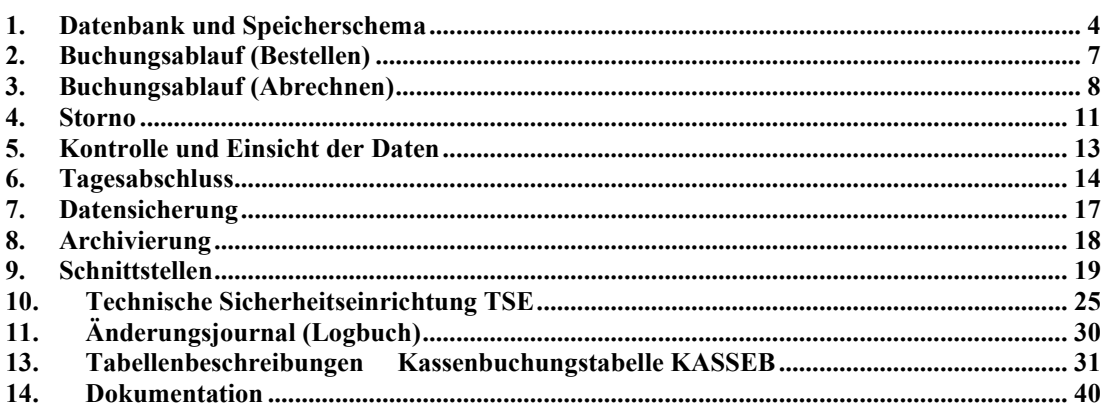

#### **1. Datenbank und Speicherschema**

Prisma Gastrokasse arbeitet mit der SQL-basierenden Datenbank Firebird. Diese Datenbank ist eine Open Source Datenbank für Windows und Linux. Prisma Gastrokasse unterstützt nur Microsoft Windows als Systemplattform.

Damit die Datenbank Firebird auf dem Kassen-PC arbeiten kann, muss der Firebird Database Server auf dem PC installiert werden. Dies geschieht automatisch bei der Installation der Kasse über das Installationsprogramm.

Alle Daten der Datenbank befinden sich in der Datei prisma.fdb im Verzeichnis c:\prisma auf dem Kassenrechner. Diese Datei kann man zwar kopieren um eine Datensicherung herzustellen oder um die Daten auf einen anderen Rechner zu bringen.

Man kann die Datei aber nicht direkt öffnen oder ändern, das ist nur über das Kassenprogramm möglich. Die Datenbank ist intern mit einem Passwort geschützt. Dieses Passwort ist keinem Anwender bekannt und wird nur in der Entwicklungsumgebung des Kassenprogrammes verwendet.

Die Datenbank enthält verschiedene Tabellen, in denen die Daten gespeichert werden. Die wesentlichen Tabellen sind:

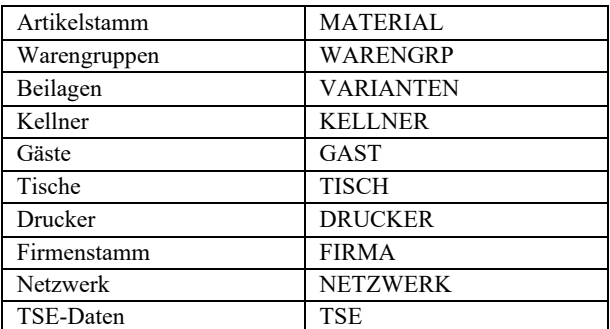

Stammdaten:

Bewegungsdaten:

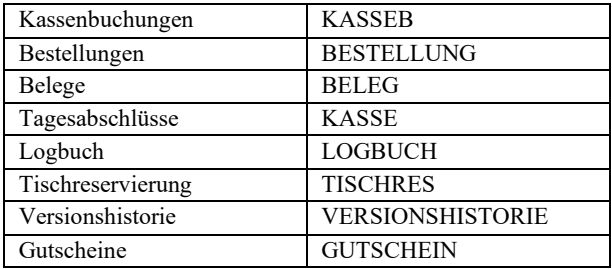

### Tabelle Kassenbuchungen (KASSEB)

Die wichtigste Tabelle ist hierbei die Tabelle '**Kassenbuchungen**'. Alle Buchungen, die in der Kasse vorgenommen werden, sind in dieser Tabelle gespeichert und bleiben dort solange erhalten, bis z.B. nach Jahreswechsel eine Archivierung vorgenommen wird.

In der Archivierung bleiben alle Einzelbuchungen genauso wie sie ursprünglich waren erhalten und können genau wie die laufenden Daten eingesehen und weiterverarbeitet werden.

In der Funktion Fiskalfunktionen/IDEA-Datenträgerüberlassung wird diese Tabelle eins zu eins direkt aus der Datenbank mit allen Feldern aufgelistet, angezeigt und exportiert.

Die wichtigsten Felder der Tabelle , Kassenbuchungen<sup>'</sup> sind folgende:

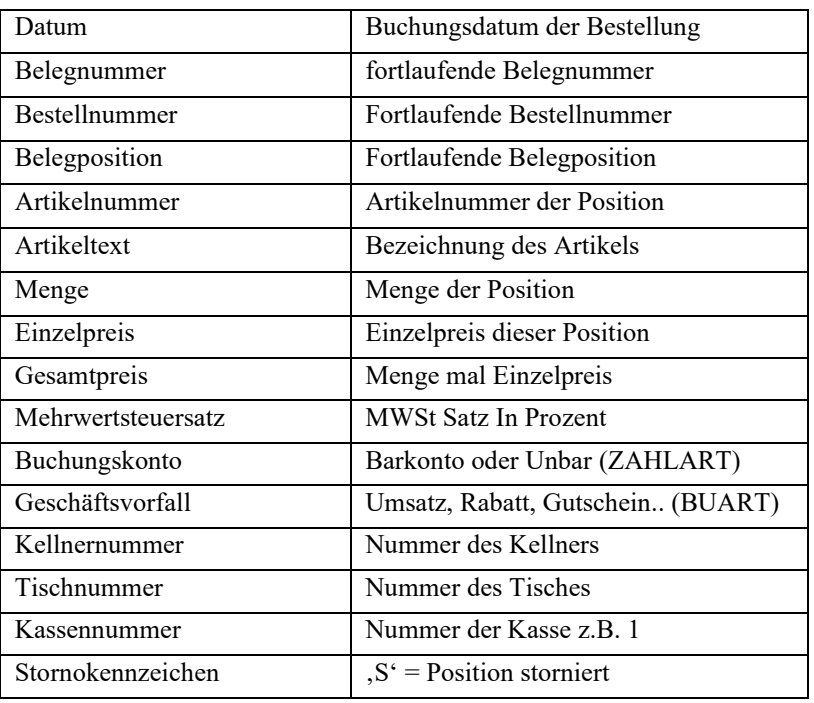

Wird ein Beleg abgerechnet, sind noch folgende Felder in dieser Tabelle relevant:

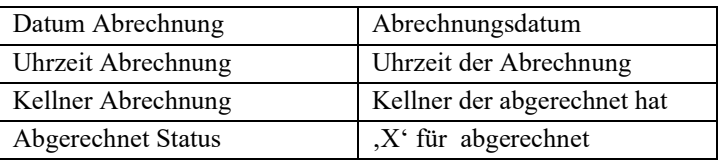

Wird ein Tisch abgerechnet, so werden diese Felder in der Datenbank bei dem abgerechneten Tisch und der entsprechenden Belegnummer eingetragen (Upgedatet). Bestellung und Abrechnung können an verschiedenen Tagen erfolgen. Bestellung und Abrechnung können von verschiedenen Kellnern erfolgen.

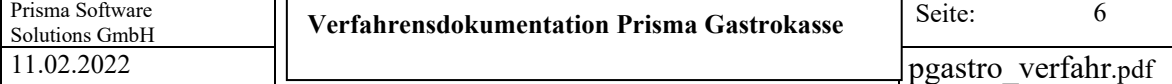

Die Tabelle '**Kassenbuchungen**' kann unter Auswertungen/Übersicht/Einzelbuchungen eingesehen und exportiert werden, jede Zeile entspricht einer gebuchten Position und einem Datensatz in der Tabelle **KASSEB**:

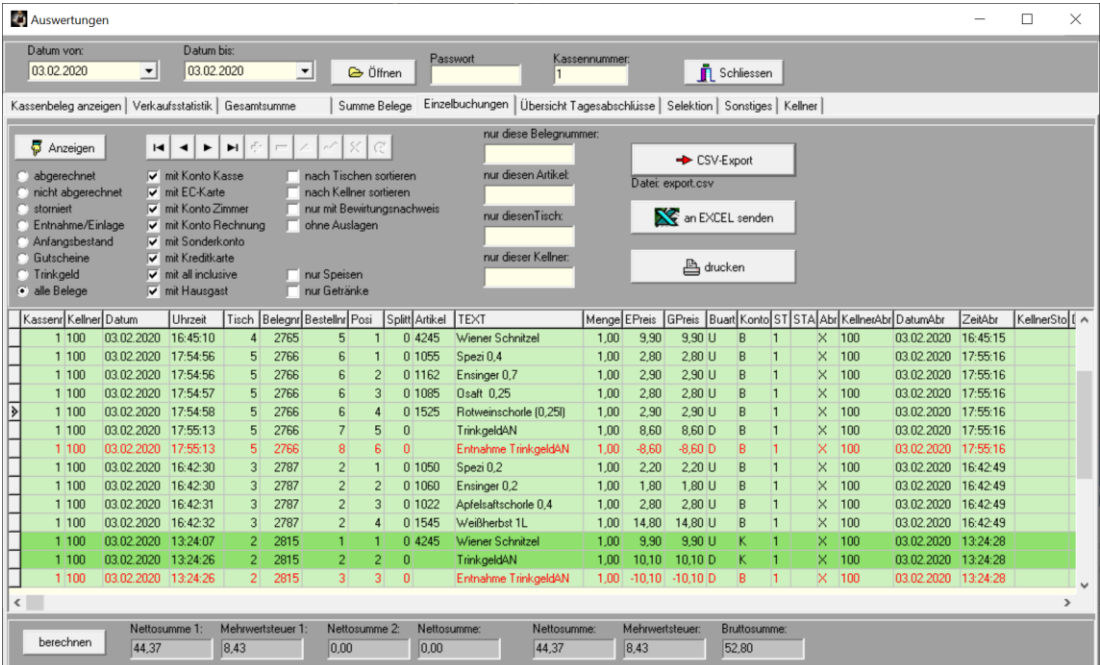

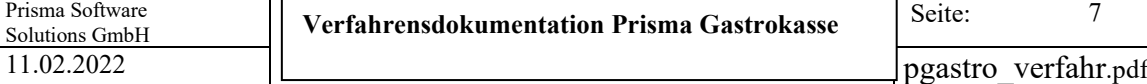

#### **2. Buchungsablauf (Bestellen)**

Kassenbuchungen (Bestellungen) werden tischbezogen über die Artikelbuttons im Kassenprogramm durchgeführt.

Hierzu muss sich ein Kellner zunächst mit seiner Kellnernummer und seinem Passwort an der Kasse anmelden. Jetzt wählt er den gewünschten Tisch an.

Gibt es zu dem Tisch bereits noch nicht abgerechnete Positionen, so werden diese im Positionsfenster mit Preis und Menge angezeigt, auch werden die Belegnummer und der Gesamtpreis angezeigt.

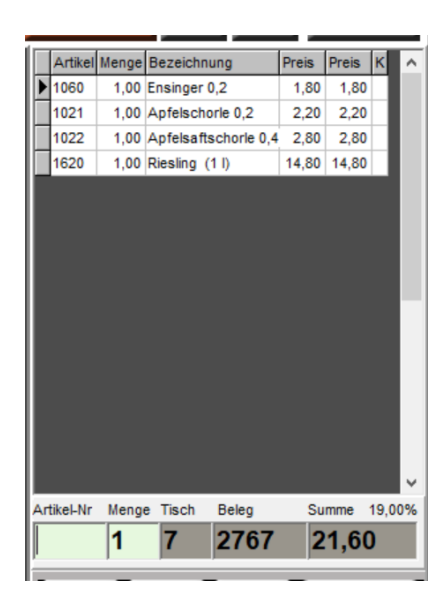

Existieren zu dem Tisch noch keine Positionen, so wird beim buchen der ersten Position über einen Artikelbutton die nächste fortlaufende Belegnummer und Positionsnummer eins vergeben und im Positionsfenster angezeigt. Alle weiter gebuchten Positionen werden ebenfalls immer sofort angezeigt.

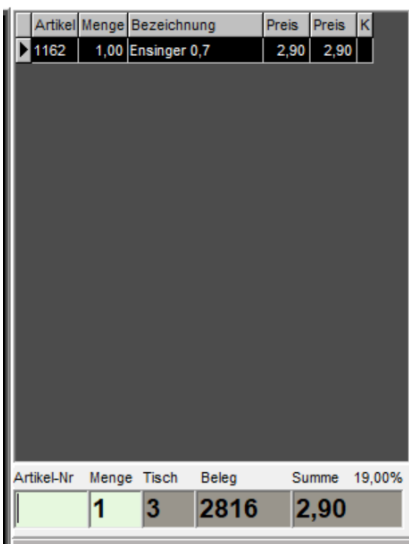

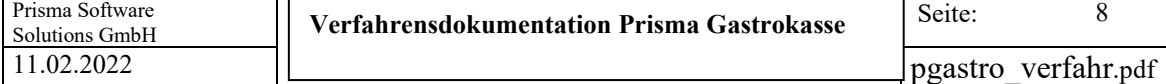

Hat der Kellner alle Positionen einer Bestellung gebucht, kann er durch klicken auf den Button 'Bestellen' die Bestellung auslösen und den Arbeitsbon (z.B. Küchenbon) drucken. Das gleiche geschieht, wenn er auf den Button , Tischwahl' klickt.

Die bestellten Positionen werden nun zusammen mit den eventuell bereits vorher bestellten Positionen angezeigt. Es kann jetzt zu einem anderen Tisch gewechselt werden, der Ablauf geht dann wie beim ersten Tisch weiter.

Für jede Bestellung wird von der TSE eine Signatur angefordert und zusammen mit weiteren TSE-Daten in die Tabelle , Bestellung' gespeichert.

Die Signaturen in der Bestelltabelle kann man sich über die Funktion SQL unter Optionen ansehen:

SQL-Kommando: select \* from bestellung where belegnr = 2816

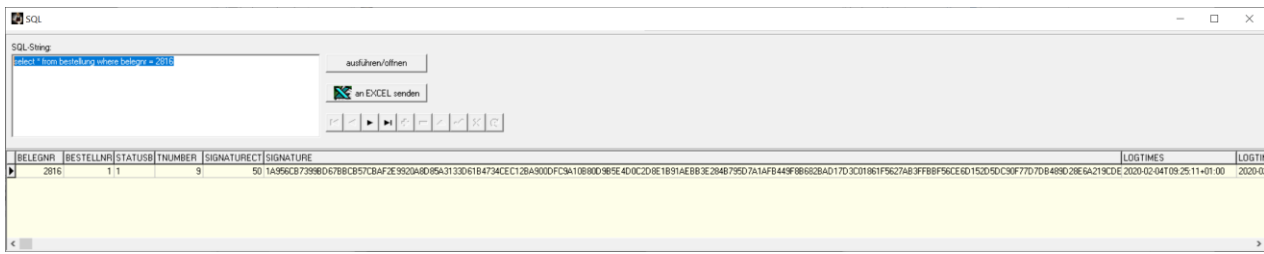

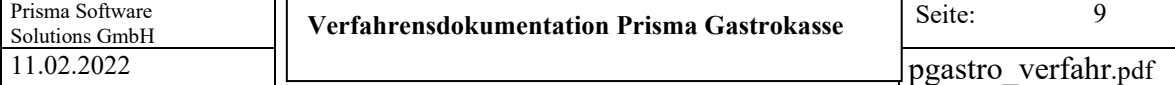

#### **3. Buchungsablauf (Abrechnen)**

Möchte ein Gast bezahlen, wählt der Kellner im Kassenprogramm den entsprechenden Tisch an, alle Positionen werden wie immer im Positionsfenster angezeigt. Dann klickt er auf '**Abrechnen**'.

Beim Abrechnen kann eines der folgenden Konten gewählt werden:

- **Barkasse**
- Scheckkarte
- Zimmer
- Rechnung
- Sonderkonto
- **Kreditkarte**
- All inclusive
- **Hausgast**

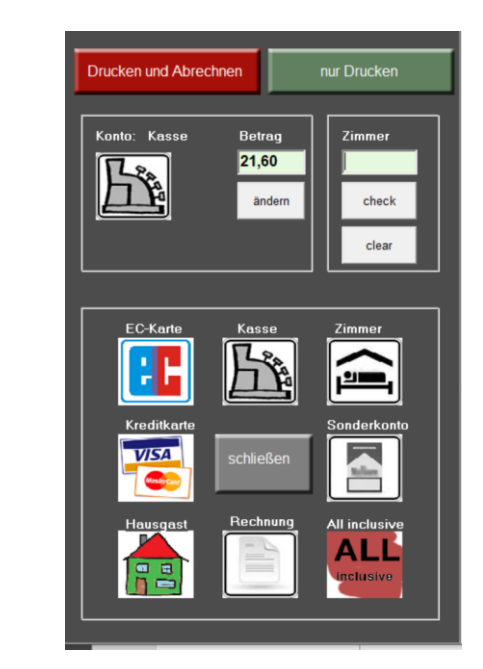

Voreinstellung ist immer Konto Barkasse.

Zahlt der Gast mit Scheckkarte, so wird Konto 'Scheckkarte' gewählt, der Umsatz wird dann nicht der Barkasse zugeordnet, sondern dem Konto Scheckkarte.

Lässt der Gast die Rechnung ,aufs Zimmer' schreiben, wird Konto Zimmer gewählt.

Erhält der Gast eine Rechnung die er später bezahlt, wird auf Konto Rechnung gebucht.

Auf das Sonderkonto können durchlaufende Posten wie z.B. Zigaretten, die vom Kellner eingekauft werden, gebucht werden.

Zahlt der Gast mit Kreditkarte, so wird Konto, Kreditkarte ' gewählt,

Hat der Gast all inclusive gebucht, kann auf dieses Konto gebucht werden.

Hausgäste die z.B. eingeladen sind können auf dieses Konto gebucht werden.

Alle Konten werden beim Tagesabschluss angezeigt und ausgedruckt.

Ist der Tisch abgerechnet, werden Konto, Datum Abrechnung und Kellnernummer Abrechnung in die Positionssätze des Beleges (Tabelle Kassenbuchungen) eingetragen, der Beleg wird nicht mehr im Positionsfenster im Kassenprogramm angezeigt.

Der Tisch ist frei für den nächsten Gast.

Es wird von der TSE eine Signatur angefordert und zusammen mit weiteren TSE-Daten in die Tabelle 'Beleg' gespeichert.

Die Signatur wird in Klartext oder als QR-Code mit auf den Beleg gedruckt.

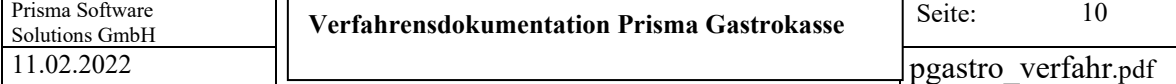

Durch Klick auf den Button '**ändern**' unter der Betragsanzeige im Abrechnungsfenster kann ein weiteres Fenster geöffnet werden:

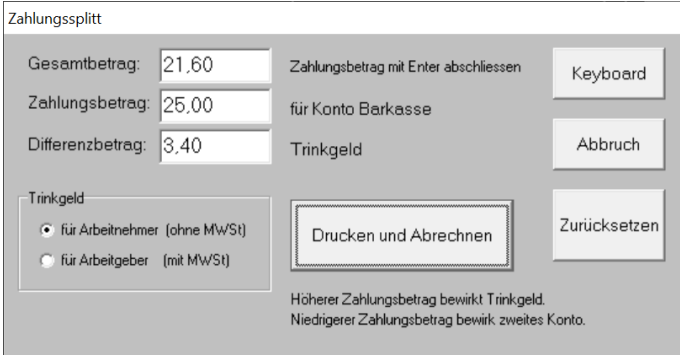

Mit dieser Funktion kann der Zahlungsbetrag nach oben oder nach unten geändert werden.

Eingabe **höherer Betra**g als Gesamtbetrag:

Die Differenz wird als **Trinkgeld** gebucht. Hierbei kann zwischen Trinkgeld für Arbeitnehmer und Trinkgeld für Arbeitgeber gewählt werden.

Wir Trinkgeld für Arbeitnehmer gewählt, so wird dieses mit Buchungsart , D' und ohne Mehrwertsteuer in die Datenbank gebucht. Gleichzeitig wird eine Trinkgeldentnahme aus der Barkasse mit Buchungsart ,D' gebucht auch wenn das vorher gewählte Konto z.B. EC-Karte war. Der Bediener wird aufgefordert, das Trinkgeld sofort aus der Kasse zu entnehmen. Es wird ein Trinkgeld-Entnahmebeleg gedruckt. Trinkgeld für Arbeitnehmer ist nicht in der Summe Umsatz enthalten. Beide Buchungen werden in der Taxonomie als TrinkgeldAN ausgewiesen.

Wir Trinkgeld für **Arbeitgeber** gewählt, so wird dieses mit Buchungsart , T' und mit Mehrwertsteuer in die Datenbank gebucht.

Trinkgeld für Arbeitnehmer ist in der Summe Umsatz enthalten.

Die Buchung wird in der Taxonomie als TrinkgeldAG ausgewiesen.

Eingabe niedrigerer **Betra**g als Gesamtbetrag:

Der Differenzbetrag kann auf ein anderes Konto gebucht werden.

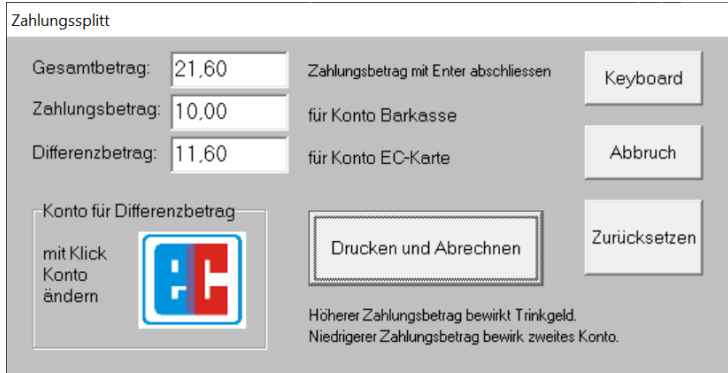

Das gewünschte Konto kann durch Klicken auf das Kontosymbol geändert werden. In der Tabelle KASSEB werden nun zwei Buchungssätze angelegt: In diesem Beispiel: -11,60 € Konto Barkasse, + 11,60 € Konto EC-Karte Buchungstext: ,Zahlungssplitt'

#### **4. Storno**

Prisma Gastrokasse hat ein 4-stufiges Stornokonzept. Jedem Kellner kann eine der 4 Stornostufen zugeordnet werden:

#### **Stufe = 1**

Der Kellner darf immer Positionen stornieren.

#### $String = 2$

Der Kellner darf nur Positionen stornieren, wenn noch kein Rechnungsbon gedruckt wurde.

#### **Stufe = 3**

Der Kellner darf nur Positionen stornieren, wenn noch kein Rechnungsbon gedruckt wurde und wenn noch kein Arbeitsbon gedruckt wurde.

#### $String = 4$

Der Kellner darf nie Positionen stornieren.

Wird ein Storno durchgeführt (Button Storno im Kassenprogramm), so wird die entsprechende Position in der Datenbank mit Kennzeichen ,Storno' markiert (STATUS = ,S'). Die Position wird nicht gelöscht.

Alle Stornos können jederzeit unter Auswertungen/Übersicht/Einzelbuchungen eingesehen und angezeigt werden. Die Positionsnummer einer stornierten Position bleibt erhalten und wird nicht mehr weiter in diesem Beleg (doppelt) verwendet.

Im Tagesabschluss wird die Anzahl der Stornos angezeigt und ausgedruckt.

Je Storno kann auch ein Stornogrund mit angegeben und gespeichert werden.

Es kann auch je Storno ein Stornobon gedruckt werden.

Ab Version 2020 wird zusätzlich zur Stornokennung STATUS = ,S' noch die Stornoart mit gespeichert.

Stornoart 1 = Sofortstorno

Storno bevor Bestellung signiert und Arbeitsbon gedruckt wird**, dieser Storno wird nicht als Bestellung an die TSE gesendet.**

Stornoart  $2 = (Zeilen)$  Storno Alle anderen vom Bedienpersonal durchgeführten Stornos außer Sofortstorno. **Diese Stornos werden mit negativer Menge als Bestellung an die TSE gesendet**, die Signatur wird aber nicht in der Prisma Datenbank gespeichert.

Stornoart  $3 =$  Umbuchungsstorno wird intern von der Kasse verwendet, z.B. bei der Funktion Tische zusammenlegen.

Alle 3 Stornoarten werden der Taxonomie gleichwertig als Storno übergeben.

#### **Nicht abgerechneter Beleg stornieren unter Funktionen**

Mit dieser Funktion kann ein noch nicht abgerechneter Beleg komplett storniert werden. Alle Positionen des Beleges werden dann mit Stonoart 2 (Zeilenstorno) storniert, so, als ob die Positionen einzeln im Kassenprogramm storniert worden wären.

Es werden für alle stornierten Positionen Bestellungen mit negativer Menge an die TSE gesendet.

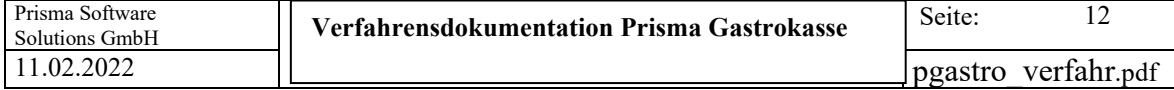

#### **Bereits gerechneter Beleg stornieren unter Belege**

Mit dieser Funktion kann ein bereits abgerechneter Beleg storniert werden, sofern noch kein Tagesabschluss durchgeführt wurde. Da abgerechnete und signierte Belege nicht mehr geändert werden dürfen, wird hier ein neuer 'Stornobeleg' mit neuer Belegnummer und negativem Vorzeichen erzeugt, der in Summe mit dem Originalbeleg null ergibt. Der Originalbeleg bleibt unverändert. Der Stornobeleg erhält kein Stornokennzeichen, da er mit summiert werden muss. Der Stornobeleg wird als solcher in der Spalte  $S$ tornobeleg' =  $X$ ' in der Tabelle KASSEB markiert und im Tagesabschluss separat ausgewiesen.

Alle Stornos können unter Auswertungen/Übersicht/Einzelbuchungen eingesehen werden.

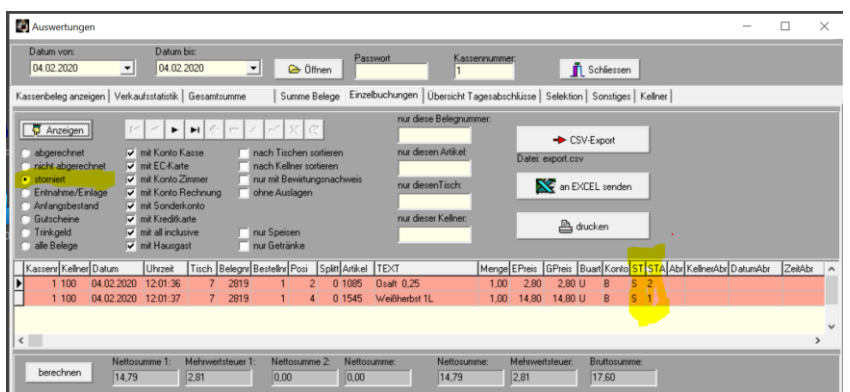

#### **5. Kontrolle und Einsicht der Daten**

Alle Buchungsdaten vom Bestellen bis zum Abrechnen werden in die Tabelle '**Kassenbuchungen**' (KASSEB) in die Datenbank geschrieben.

Je Belegposition existiert ein einziger Datensatz in dieser Tabelle mit allen Informationen.

Je Bestellung existiert ein einziger Datensatz in der Tabelle Bestellung mit fortlaufender Bestellnummer je Beleg.

Je Beleg existiert ein einziger Datensatz in der Tabelle Beleg mit fortlaufender Belegnummer.

Alle Auswertungen, die das Kassenprogramm noch zusätzlich zur Verfügung stellt, basieren auf diesen Tabellen.

#### **Es gibt keine redundante Datenhaltung in verschiedenen anderen Tabellen.**

Eine eins zu eins Auswertung dieser Tabellen finden Sie unter **Auswertungen/Übersicht/Einzelbuchungen** und unter **Fiskalfunktionen/IDEA Datenträgerüberlassung**.

Alle anderen Auswertungen sind lediglich berechnete Reports (Listen) basierend aus den Daten der der Tabelle Kassenbuchungen.

Folgende Auswertungen stehen zusätzlich noch zur Verfügung:

- Kellnerabrechnung im Kassenprogramm
- Anzeige Tagesumsatz im Kassenprogramm
- Kassenbericht
- Matrixauswertung
- Auswertungen/Verkaufstatistik
- Auswertungen/Tagesumsatz
- Auswertungen nach Belegnummer
- Tagesabschluss
- Monatsabschluss

#### Speicherschema Prisma Gastokasse Stand 04.02.2020

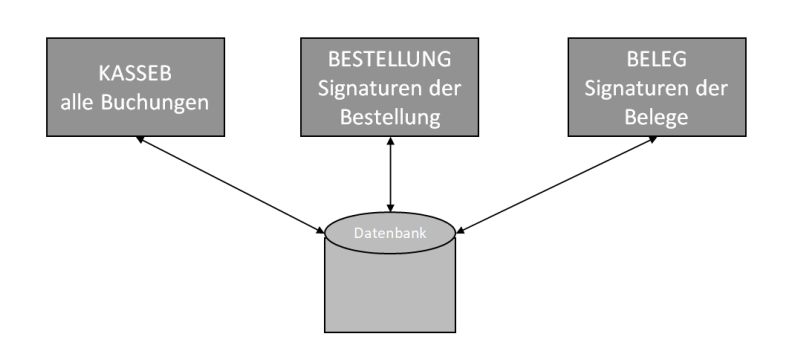

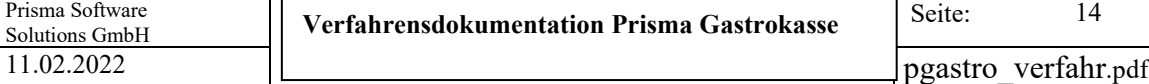

#### **6. Tagesabschluss**

Am Ende eines Buchungstages muss ein Tagesabschluss durchgeführt werden.

Ein Buchungstag kann auch in der Nacht über 00:00 Uhr hinausgehen. Die Uhrzeit, ab der der neue Buchungstag beginnen soll, wird bei den Einstellungen angegeben. Wenn dort z.B. 10:00 Uhr angegeben wird, werden alle Buchungen, die nach 00:00 Uhr bis 10:00 Uhr Folgetag durchgeführt werden, noch auf den Vortag gebucht.

Die Tagesabschlüsse werden in eine separate Tabelle in der Datenbank gespeichert.

Diese Tabelle kann man unter Auswertungen/Übersicht/Tagesabschlüsse einsehen. Jeder Tagesabschluss hat eine lückenlose fortlaufende Belegnummer.

Der Tagesabschluss bucht auch den **Tagesanfangsbestand** in die Tabelle KASSEB mit Buchungsart 'A', die dann an die Taxonomie übergeben wird.

Beim Tagesabschluss wird automatisch die **JSON Taxonomie Datei** für diesen Tag erzeugt und kann unter Fiskalfunktionen/DFKA Taxonomie 2.0 eingesehen werden.

Folgende Daten werden beim Tagesabschluss in die Tabelle KASSE gespeichert:

Belegnummer Kassennummer Kassierernummer Datum Umsatz Barkasse Umsatz Scheckkarte Umsatz Zimmer Umsatz Sonderkonto Umsatz Kreditkarte Umsatz all inclusive Umsatz Hausgast Kasseneinlagen Kasseneinlagen für Bankeinzahlung Kassenentnahmen Kassenbestand alt Kassenbestand neu Kassendifferenz

Nachdem der Tagesabschluss gebucht wurde, können für diesen Buchungstag keine Kassenbuchungen mehr durchgeführt werden.

Der Tagesabschluss kann auf dem Bondrucker oder auf eine A4 Drucker ausgedruckt werden.

Es gibt auch die Funktion des Monatsabschlusses, das ist allerdings nur eine Auswertung, beim Monatsabschluss werden keine Daten gespeichert.

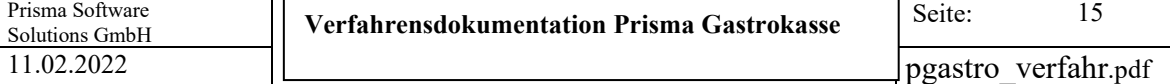

Beispiel Tagesabschluss auf Bondrucker:

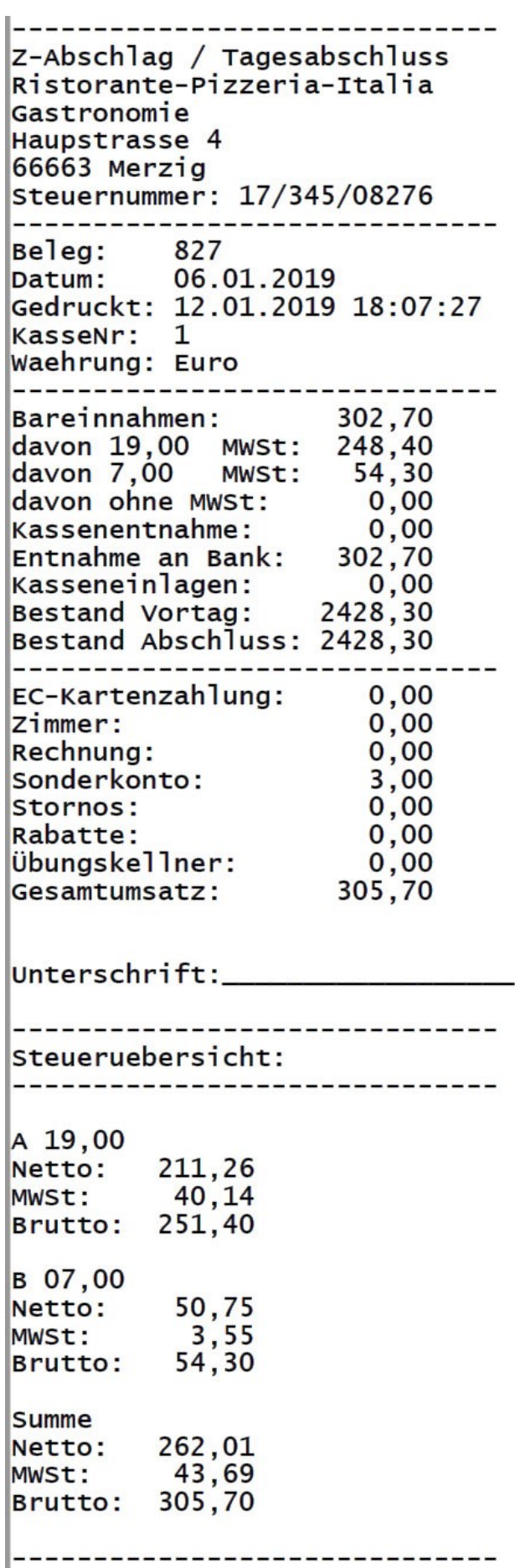

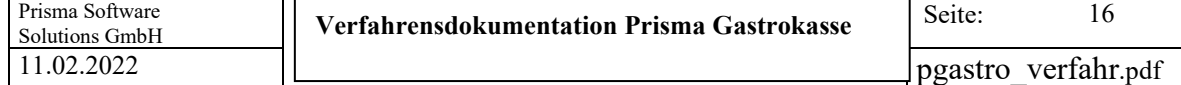

Beispiel Tagesabschluss auf Bürodrucker:

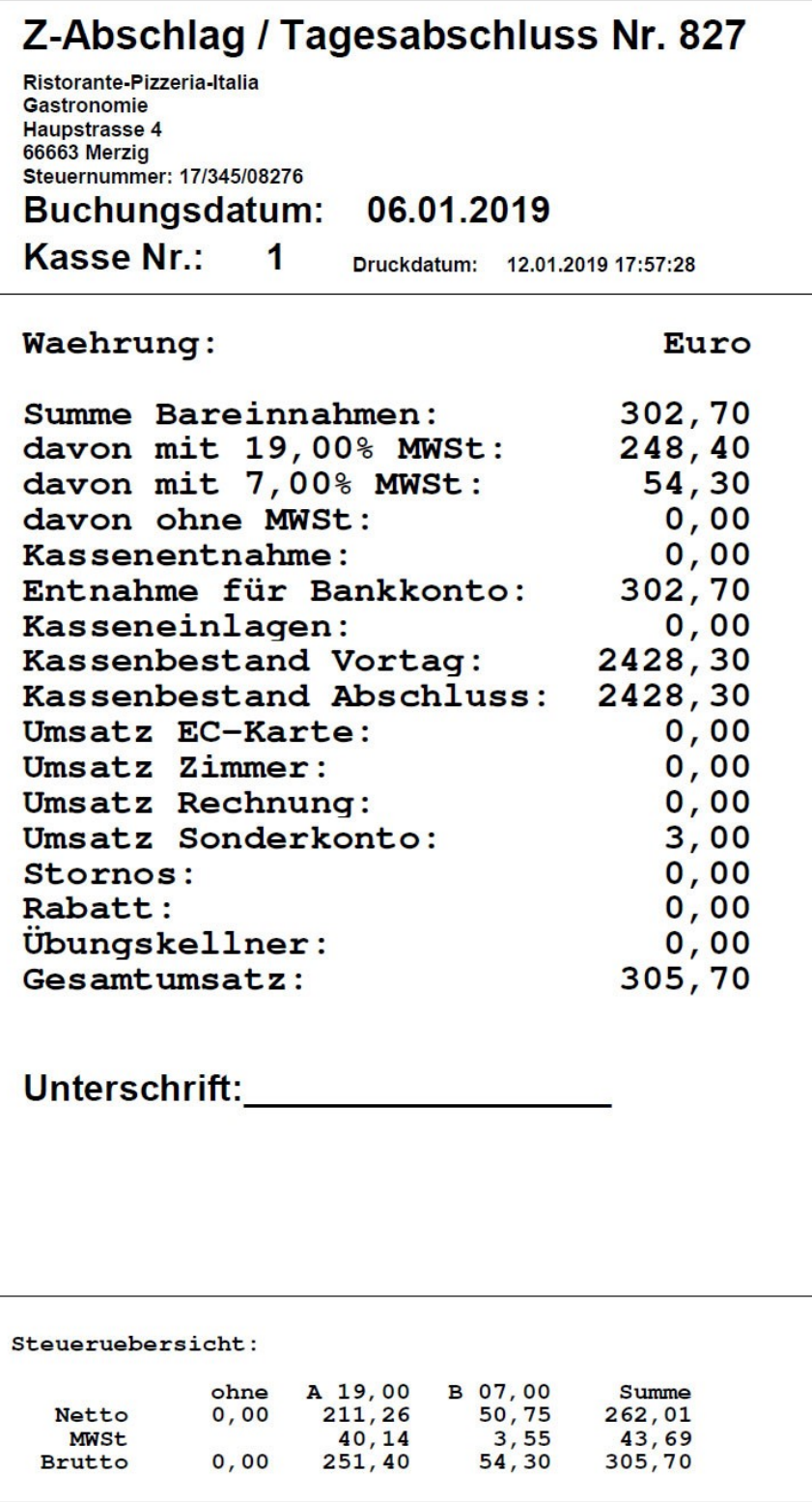

Seite:

#### **7. Datensicherung**

Prisma Gastrokasse hat eine integrierte **Datensicherungsfunktion**. Bei den Einstellungen kann man das Verzeichnis angeben, in das die Sicherung erfolgen soll.

Die Sicherung besteht dann aus einem Unterverzeichnis mit Jahresdatum und dort nochmal einem Unterverzeichnis mit Sicherungstagesdatum und Uhrzeit:

```
z.B. sicherungen_2020/2020-09-18_17:12:00 (Datensicherung vom 18.09.2020 17:12 Uhr)
```
In diesem Unterverzeichnis befindet sich dann die gesamte Datenbank (prisma.fdb), alle .ini Dateien mit den Programmeinstellungen und das Kassenprogramm selbst (pkgastro.exe). Weiterhin ein Zip-Archiv mit allen in diesem Jahr erzeugten **Taxonomie Dateien** (taxonomie.zip).

Über den Windows Explorer können Sie das Kassenprogramm im Datensicherungsverzeichnis starten, sie sehen dann die Daten, so wie sie zum Zeitpunkt der Sicherung im Original waren.

Nach jedem beenden des Kassenprogrammes wird gefragt, ob eine Sicherung durchgeführt werden soll.

Die Datensicherung führt keine Veränderung in der original Datenbank durch.

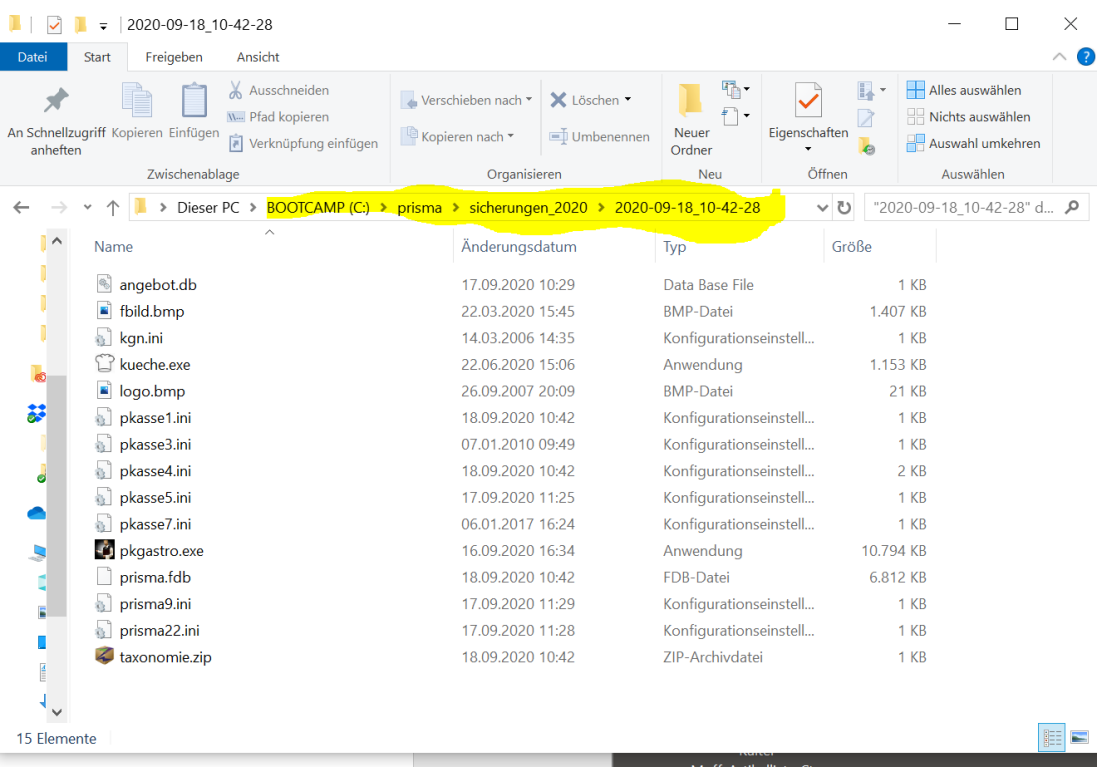

#### **8. Archivierung**

Ein archivieren der Buchungsdaten ist grundsätzlich nicht erforderlich.

Wenn Sie aber mehr als ca. 50.000 Buchungssätze online in der Datenbank haben, kann es sein, dass das Programm beim Buchen etwas langsamer wird.

Um dem entgegenzuwirken sollten Sie Daten aus **Vorjahren** archivieren.

Man kann immer nur das **älteste Jahr** archivieren. Das kann man so lange machen, bis nur noch das aktuelle Jahr übrig bleibt. Das aktuelle Jahr kann man nicht archivieren.

Beim Archivieren wird die komplette Datenbank in ein Unterverzeichnis z.B. **archiv\_2011** kopiert. Im aktuellen System werden alle Buchungen dieses Jahres **gelöscht.**

Um auf die archivierten Daten zugreifen zu können, klicken Sie in der gewünschten Auswertung in der Gastrokasse die Checkbox , Archivdaten verwenden' an.

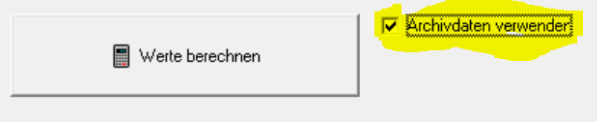

Nach dem Archivieren wird die aktuelle Datenbank automatisch reorganisiert.

Die Taxonomiedaten werden nicht mit archiviert, sie befinden sich pro Jahr in einem eigenen Unterverzeichnis.

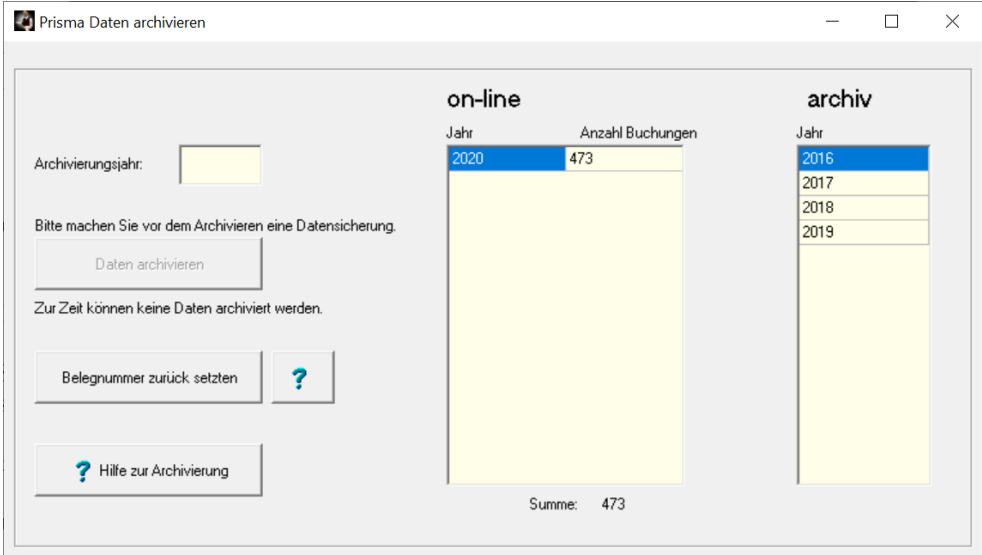

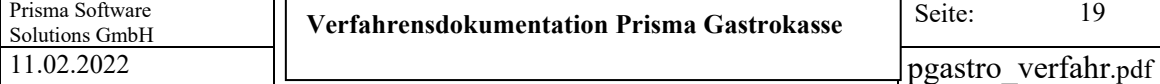

#### **9. Schnittstellen**

Prisma Gastrokasse bietet 6 verschiedene Arten von Schnittstellen zur Übergabe der Daten an Fremdsysteme an:

- 1. DATEV-Schnittstelle
- 2. CSV-Schnittstelle
- 3. EXCEL-Schnittstelle
- 4. Hotelschnittstelle
- 5. Beschreibungsstandard FinV IDEA-Schnittstelle
- 6. DFKA Taxonomie json Schnittstelle
- 7. DSFinV-K CSV IDEA Schnittstelle
- 1. Die **DATEV-Schnittstelle** (Kasse/DATEV Schnittstelle) erlaubt die Übergabe der Tagesbuchungssummen an das DATEV-System in Form eines ASCCII-Importes.
- 2. Die **CSV-Schnittstelle** (Auswertungen/Übersicht/Einzelbuchungen) erzeugt eine Textdatei in der die einzelnen Felder mit Semikolon getrennt sind.
- 3. Die **EXCEL-Schnittstelle** übergibt die Daten direkt an Microsoft EXCEL, hierbei wird EXCEL automatisch geöffnet, die Daten erscheinen direkt in der EXCEL-Tabelle.
- 4. Die **Hotelschnittstelle** (Kasse/Hotelschnittstelle) ermöglicht den Import von Gastdaten aus einem Hotelprogramm und die Übergabe von Umsatzdaten des Gastes von der Gastrokasse zum Hotelprogramm.
- 5. Die **IDEA-Schnittstelle Beschreibungsstandard FinV** finden Sie unter Fiskalfunktionen/IDEA Datenträgerüberlassung, es werden dort folgende Tabellen erzeugt:

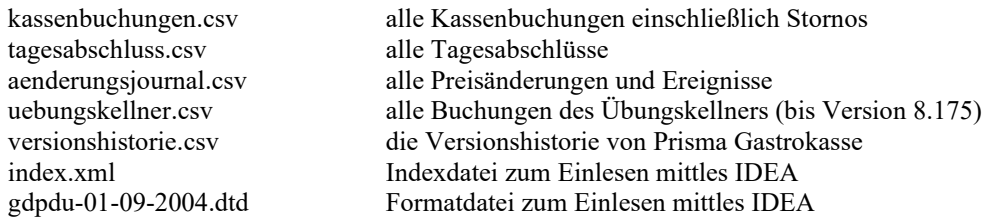

6. Die Daten der **DFKA Taxonomie json Schnittstelle** werden automatisch bei jedem Tagesabschluss erzeugt und können unter Fiskalfunktionen/DFKA Taxonomie 2.2 eingesehen werden.

Wurde ein Tagesabschluss nicht gebucht, können hier die Taxonomiedaten nachträglich erzeugt werden, es fehlt dann jedoch für den nachgebuchten Tag der Anfangsbestand und die laufende Z-Nummer.

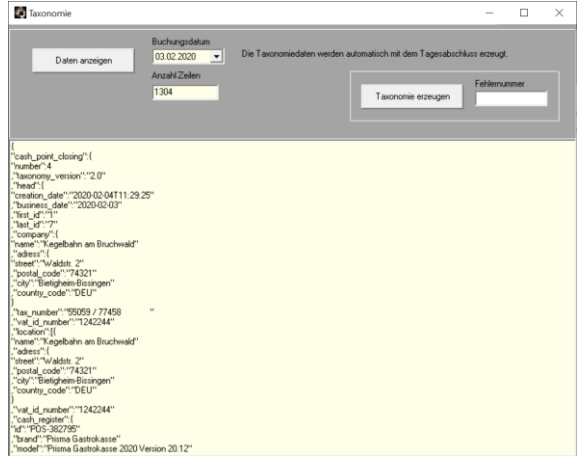

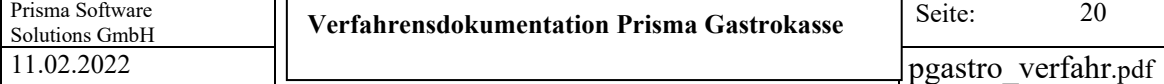

Sie finden die Taxonomiedaten im Verzeichnis c:\prisma im Unterverzeichnis **taxonomie\_2020** (hier für das Jahr 2020). Die json-Datei eines Tagesabschlusses hat dort den Namen **kassenabschluss-2020-06-26.json** (hier Tagesabschluss vom 26.06.2020).

In der Taxonomie Schnittstelle werden folgende Geschäftsvorfälle (business cases) berücksichtigt:

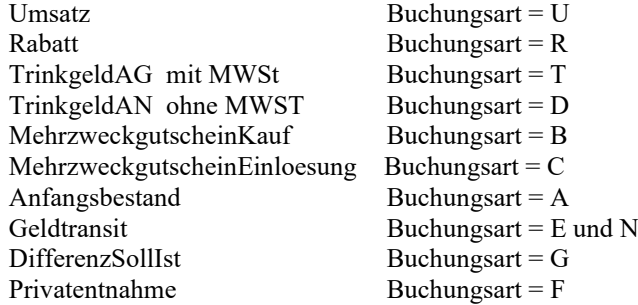

Verwendete Transaktionstypen:

Beleg

Fehlermeldungen bei der Erzeugung der Taxonomiedaten:

- // 0 alles in Ordnung
- // 1 first Transaction number nicht gefunden
- // 2 last Transaction number nicht gefunden
- // 3 Firmenname nicht eingetragen
- // 4 Strasse nicht eingetragen
- // 5 Postleitzahl nicht eingetragen
- // 6 Ort nicht eingetragen
- // 7 Steuernummer nicht eingetragen
- // Entfällt, da nicht immer ID vorhanden 8 Umsatzsteuer-ID nicht eingetragen
- // 9 Kassen Hersteller iD = client-ID fehlt Tabelle TSE
- // 10 Kassen-Seriennumer fehlt Tabelle TSE
- // 11 1. Umsatzsteuersatz fehlt 19,00
- // 12 2. Umsatzsteuersatz fehlt 7,00
- // 13 TSE-Serialnumber nicht vorhanden
- // 14 TSE signature\_algorithm fehlt
- // 15 TSE Certificate feht (public key?)
- // 16 Keine Buchungsdaten vorhanden

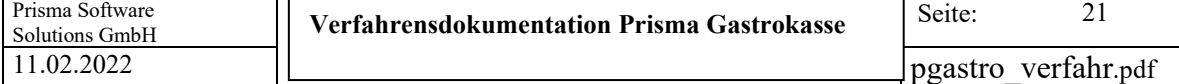

7. Die **DSFinV-K CSV IDEA Schnittstelle** wir direkt aus der Prisma Datenbank heraus erzeugt.

**Digitale Schnittstelle der Finanzverwaltung für Kassensysteme (DSFinV-K).** Sie finden die Funktion unter Fiskalfunktionen/DSFinV-K.

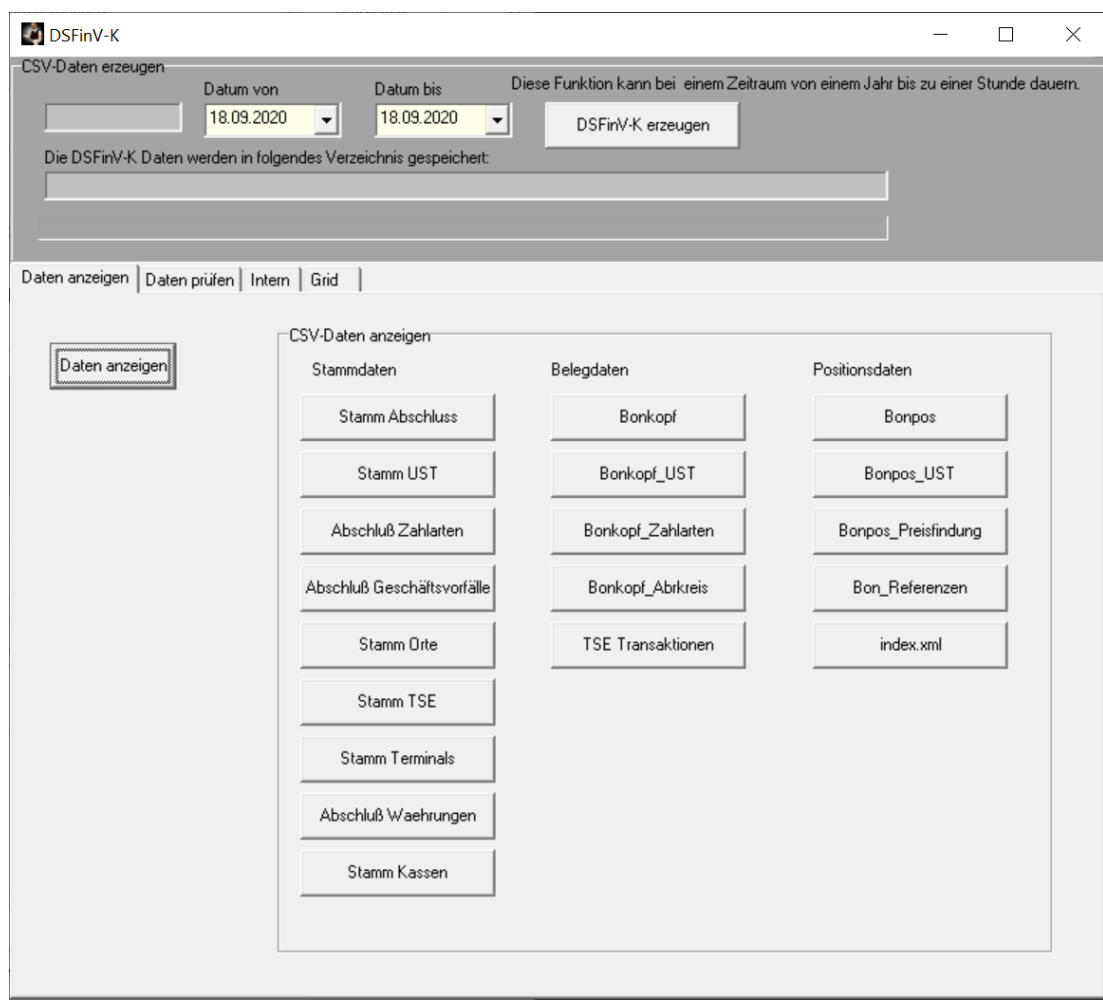

Sie können diese CSV-Dateien für jeden beliebigen Zeitraum innerhalb eines Kalenderjahres erzeugen. Bitte beachten Sie, das die Erzeugung dieser Daten eine längere Zeit in Anspruch nehmen kann.

Über ,Daten anzeigen' und den Button der entsprechenden CSV-Datei können Sie diese auch in Tabellenform öffnen und einsehen.

Sie finden die CSV-Dateien unter c:\prisma im Unterverzeichnis **DSFinV\_K\_2020** (hier für das Jahr 2020. Für jeden Zeitintervall, den Sie über diese Funktion erzeugen, wird wieder ein Unterverzeichnis mit folgendem Namen erzeugt:

#### **DSFinV\_K\_von\_01.01.2020\_bis\_26.06.2020**

(hier CSV-Daten vom 01.01.2020 bis 26.06.2020). In diesem Unterverzeichnis sind nun die CSV-Dateien:

#### pgastro \_verfahr.pdf

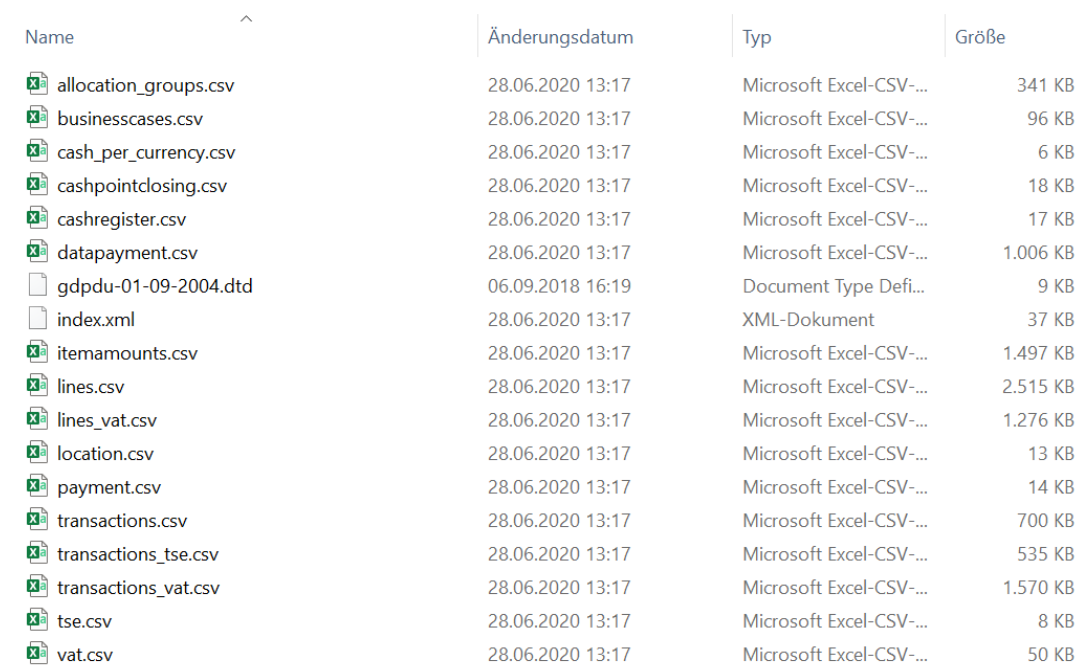

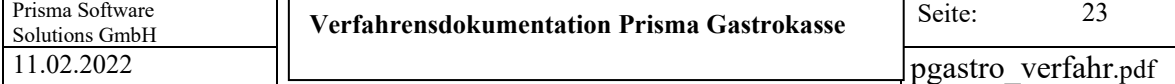

Über die Funktion '**Daten prüfen**' können Sie die Konsistenz der CSV-Daten prüfen.

Hierbei werden die Daten der CSV-Dateien mit den Daten in der Prisma-Datenbank verglichen. Bei Abweichungen wird das entsprechende Datenfeld in Rot angezeigt.

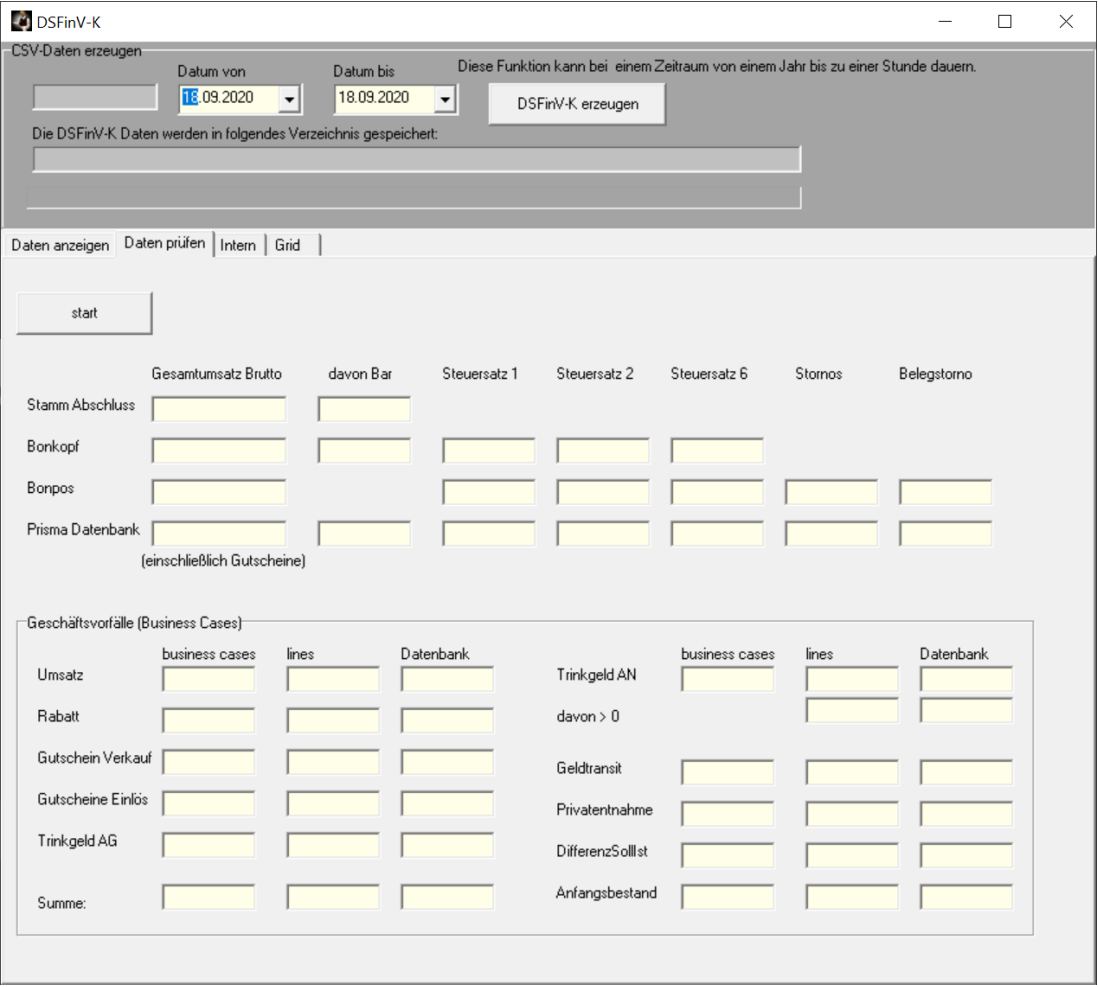

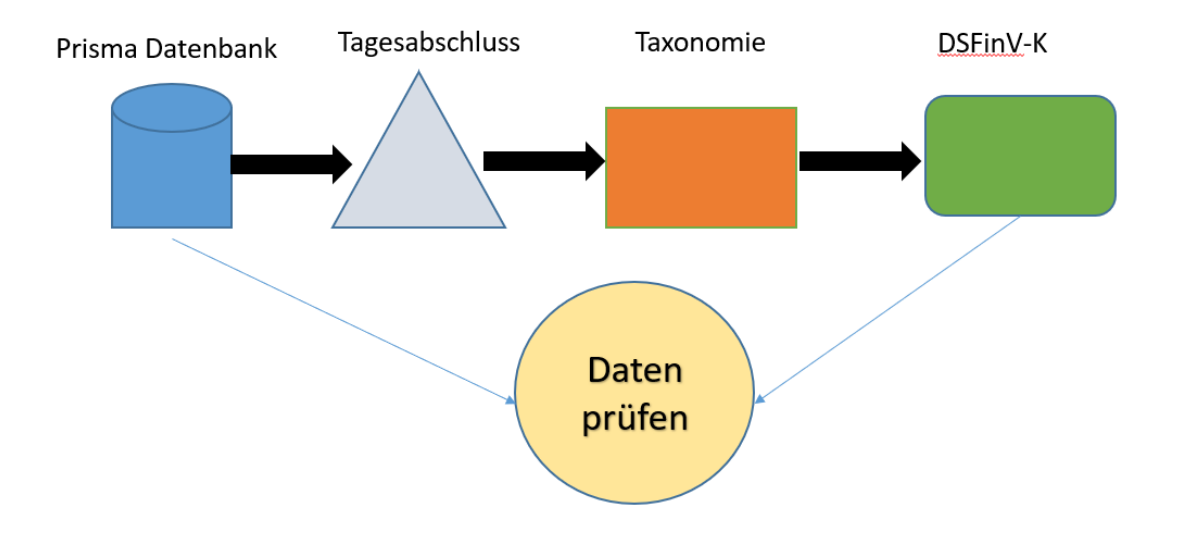

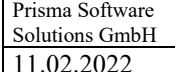

Folgende andere Daten können exportiert werden:

- -Auswertungen/Einzelbuchungen (CSV)
- -Auswertungen/Einzelbuchungen (EXCEL)
- -Auswertungen/Summe Belege (CSV)
- -Auswertungen/Summe Belege (EXCEL)
- -Auswertungen/Gesamtsumme Belege (CSV)
- -Auswertungen/Gesamtsumme (EXCEL)
- -Auswertungen/Verkaufsstatistik (CSV)
- -Auswertungen/Verkaufsstatistik (EXCEL)
- -Auswertungen/Kassenbeleg anzeigen (EXCEL)
- -Auswertungen/Übersicht Tagesabschlüsse (EXCEL)
- GDPdU/Kassenbuchungen (EXCEL)
- GDPdU/Tagesabschlüsse (EXCEL)
- GDPdU/Änderungsjournal (EXCEL)
- GDPdU/Buchungen Übungskellner (EXCEL)
- GDPdU/Versionshistorie (EXCEL)
- Kasse/Kassenbericht (CSV)
- Kasse/Kassenbericht (EXCEL)
- Kasse/Matrixauswertung (EXCEL)
- Kasse/Übersicht Gäste (EXCEL)
- Kasse/DATEV Schnittstelle (DATEV)
- Artikelstamm/Übersicht (CSV)
- Artikelstamm/Übersicht (EXCEL)

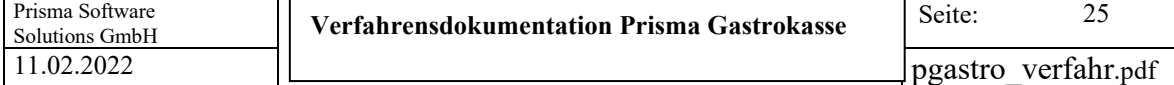

#### **10. Technische Sicherheitseinrichtung TSE**

Prisma Gastrokasse verwendet die Technische Sicherheitseinrichtung der Firma Diebold-Nixdorf.

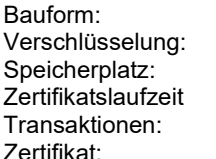

USB-Stick 384 Bit 8 GB 7 Jahre 20 Mio. Signaturen BSI-DSZCC1118 und BSI-DSZ-CC1121

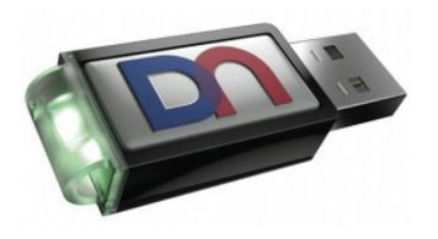

Die Anbindung der TSE ist durch einen eigenen TSE-Server (Software) realisiert. Dies hat den Vorteil, dass alle TSE-Aktivitäten im Hintergrund ablaufen und die Gastrokasse nicht belasten. Ergebnis ist eine nach wie vor schnelle und performante Arbeitsweise mit der Gastrokasse.

Der TSE-Server kommuniziert nur mit der TSE und der Datenbank.

Die Gastrokasse kommuniziert nur mit der Datenbank und erhält dort die erforderlichen TSE Daten wie z.B. die Signaturen für Bestellungen und Belege.

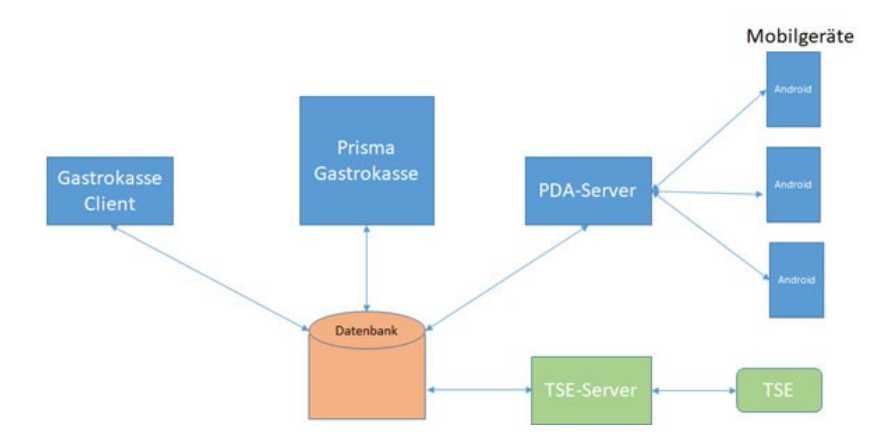

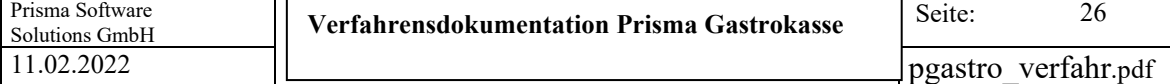

Für die Kommunikation mit der TSE wurde das Schema für komplexe Architektur zugrunde gelegt, da der Start der Transaktion 'Kassenbeleg' zum Zeitpunkt der ersten Bestellung nicht möglich ist, da die Bestellung durch Tischsplitt oder Umbuchung auf andere Tische nicht eindeutig abgeschlossen werden kann. Gerät A, B, C, D kann in diesem Fall auch die gleiche Kasse sein.

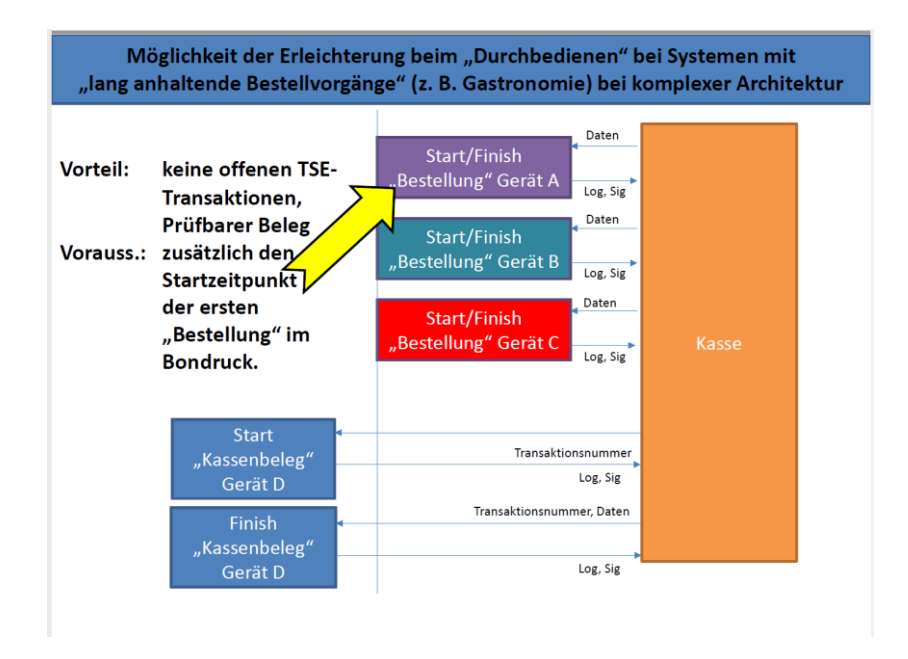

Jede Bestellung in der Prisma Gastrokasse (Button Bestellen oder Button Tischwahl) wird sofort von der TSE signiert, die Signatur wird in der Tabelle 'Bestellung' mit Belegnummer und Bestellnummer gespeichert.

Beim Abrechnen eines Beleges wird dieser ebenfalls von der TSE signiert, die Signatur wird in die Tabelle Belege gespeichert und auf dem Rechnungsbeleg in Klarschrift oder als QR-Code ausgedruckt:

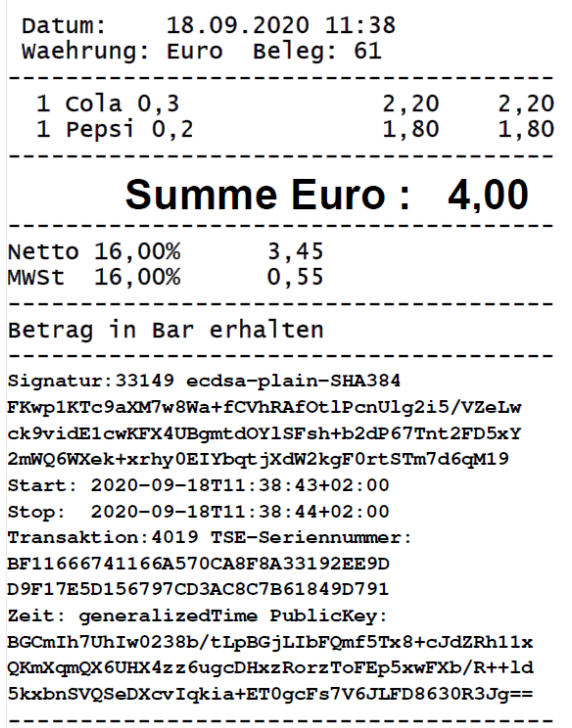

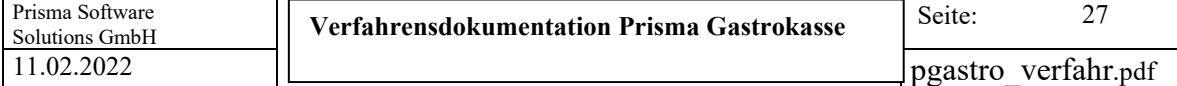

Unter Fiskalfunktionen/TSE-Verwaltung findet man folgende Funktionen:

#### **TSE-Infos:**

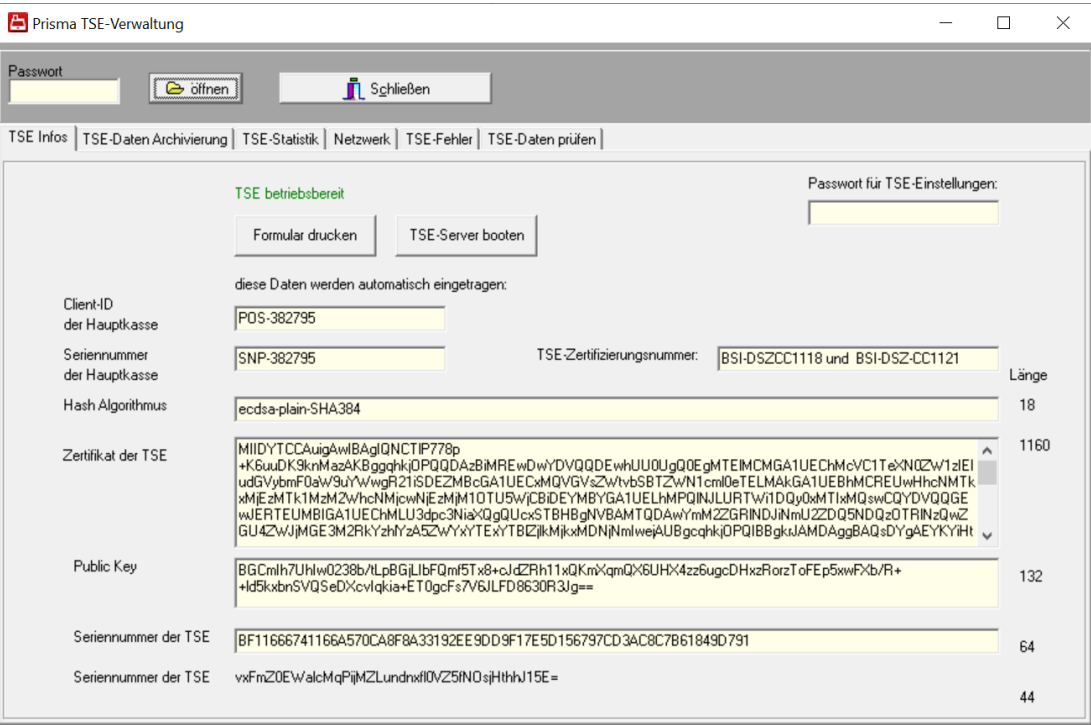

#### **TSE betriebsbereit**

Diese Anzeige erscheint, wenn die TSE betriebsbereit ist und fehlerfrei arbeitet.

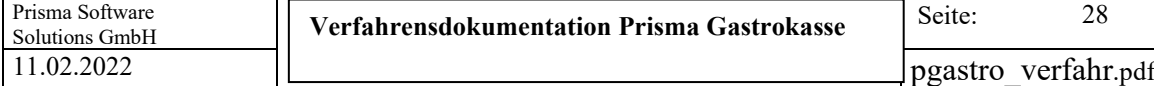

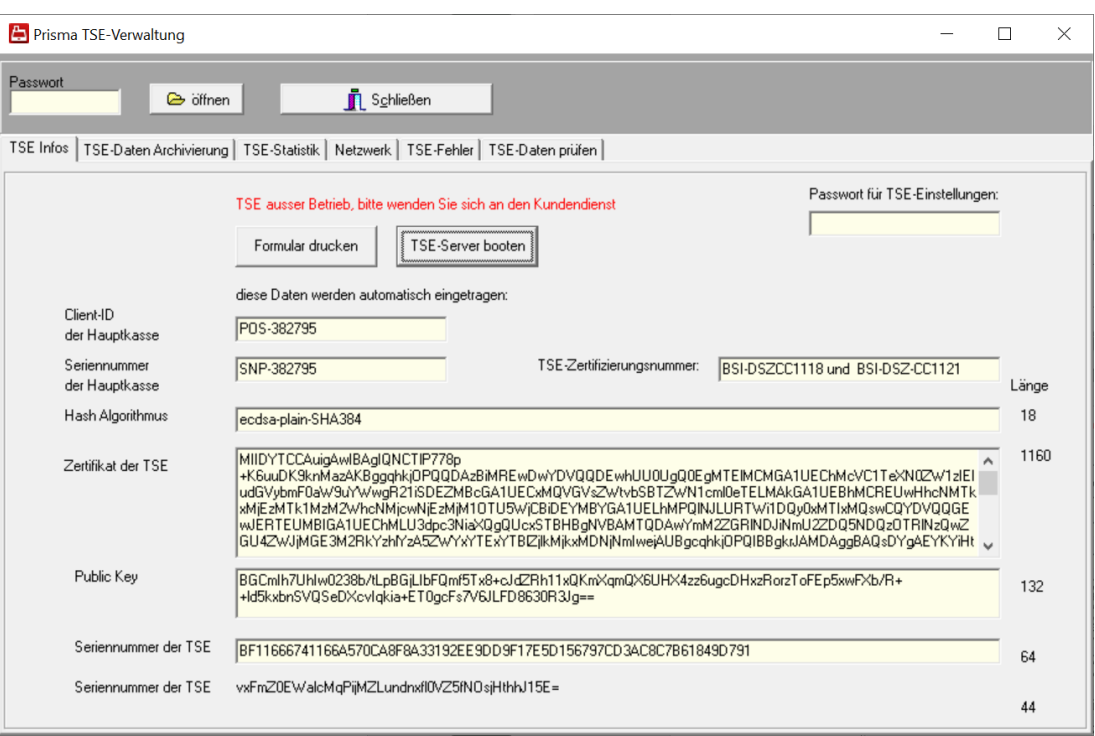

#### **TSE ausser Betrieb, bitte wenden Sie sich an den Kundendienst.**

Diese Anzeige erscheint, wenn die TSE während oder vor des normalen Kassenbetriebes eine Fehlermeldung erzeugt hat.

Eine genauere Meldung mit Fehlernummer erscheint dann auch im Kassenprogramm und in der Logdatei.

Der Fehler kann behoben werden, indem die Kasse neu gestartet wird. Tritt nach Neustart der Kasse der Fehler immer noch auf, wenden Sie sich bitte an den Kundendienst.

Sie können dann immer noch mit der Kasse weiterarbeiten, auf dem Kassenbon erscheint dann keine Signatur und kein QR-Code sondern der Text , TSE-Daten nicht verfügbar'.

Bitte protokolieren Sie den Ausfall der TSE schriftlich (Datum Uhrzeit Beginn der Störung, ggf. Grund der Störung, Datum Uhrzeit Ende der Störung). Sie müssen den Vorfall möglicherweise bei einer Betriebsprüfung gegenüber der Finanzverwaltung erklären.

Sie sind verpflichtet, den Fehler so schnell wie möglich beheben zu lassen.

#### **Formular Drucken**

Alle Daten, die hier angezeigt werden, werden gedruckt

#### **TSE-Server booten**

Der TSE-Server wird beendet und wieder neu gestartet, das kann z.B. TSE Fehler 100 beheben.

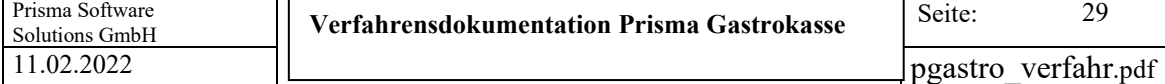

#### **TSE-Daten archivieren:**

Die TSE-Daten können hier in ein normiertes TAR-File auf der Festplatte gespeichert werden. Dies dient zur Datensicherung der in der TSE gespeicherten Daten. Eine Archivierung der TSE-Daten muss vom Unternehmer regelmäßig durchgeführt werden.

Die Exportierten Daten finden Sie im Verzeichnis:

c:\programdata\DieboldNixdorf\TSE-Webservice\export\_tarfiles

Die Datei hat das Tagesdatum im Dateinamen, z.B. 2019-12-06-prisma-tse-export.tar

#### **TSE-Statistik**

Hier werden statistische Daten angezeigt wie z.B. das Ablaufdatum der Signatur:

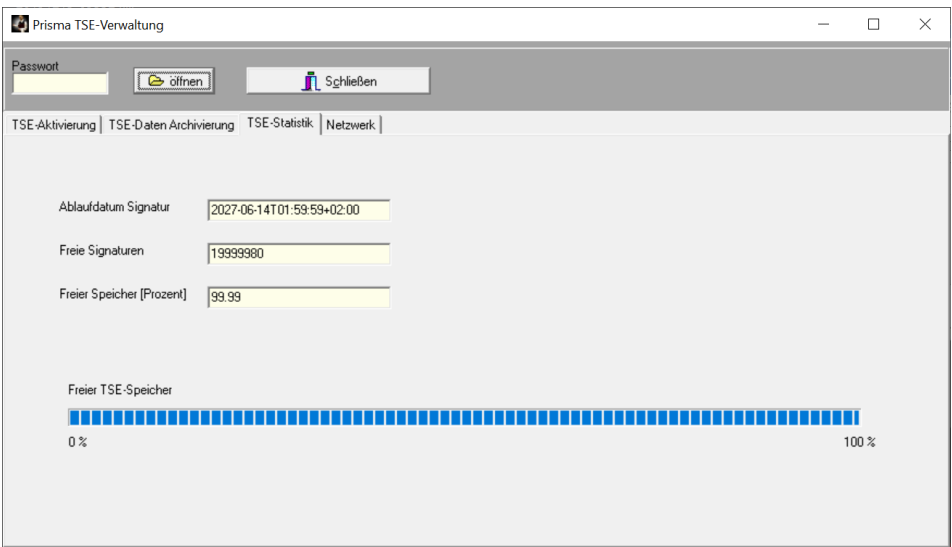

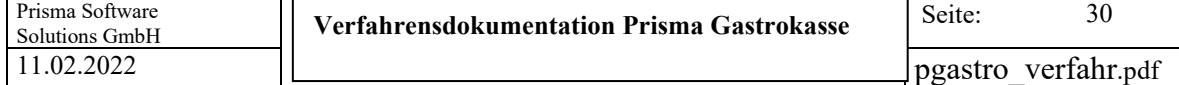

#### **11. Änderungsjournal (Logbuch)**

Jede Preisänderung im Artikelstamm und andere wichtige Ereignisse werden im Änderungsjournal dokumentiert. Je Preisänderung werden folgende Daten in die Journaltabelle in die Datenbank geschrieben:

- Datum
- Uhrzeit
- Bearbeiter
- Artikelnummer
- Preis alt
- Preis neu

Die Journaldatei (Logbuch) kann über beliebige Zeiträume hinweg angezeigt oder an EXCEL oder im CSV-Format exportiert werden.

#### **12. Versionshistorie**

Ab Version 8.151 führt Prisma Gastrokasse eine **Versionshistorie** in der Datenbank aus der genau ersichtlich wird, wann auf welche Version Upgedatet wurde.

Spaltenbeschreibung:

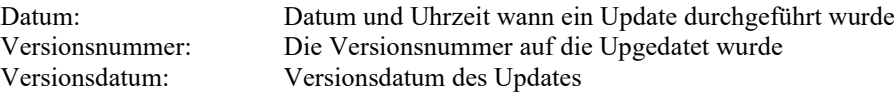

Im Internet unte[r www.myprisma.com](http://www.myprisma.com/) Service Downloadcenter finden Sie immer das aktuelle und kostenlose Update und eine Liste, welche Änderungen und Erweiterungen jeweils eingebaut wurden.

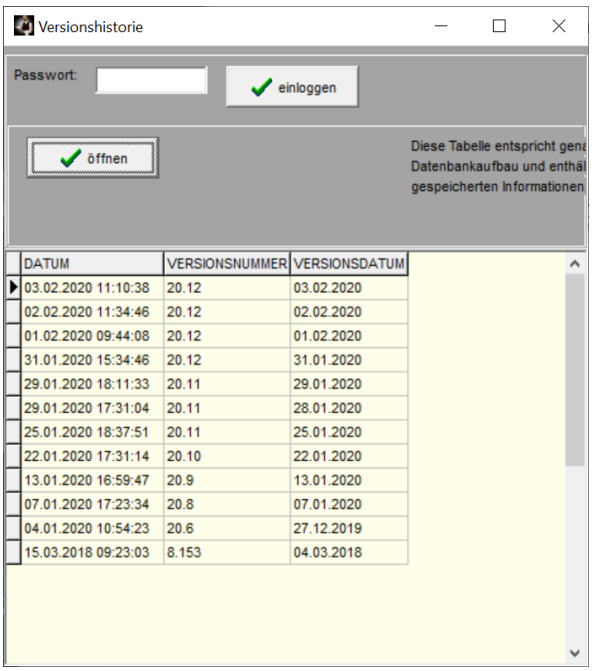

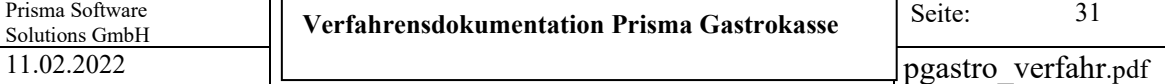

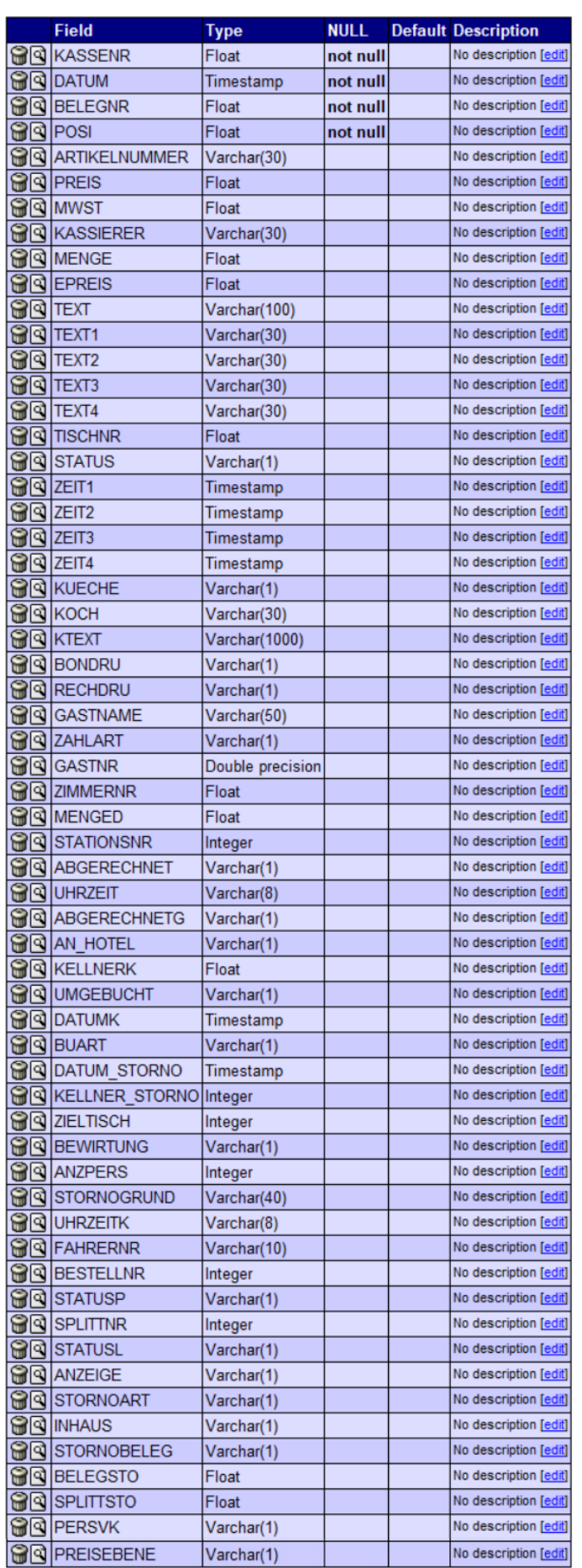

#### **13. Tabellenbeschreibungen Kassenbuchungstabelle KASSEB**

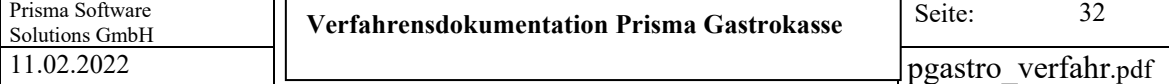

#### **Beschreibung der einzelnen Felder:**

#### **KASSENR**

Nummer der Kasse, normalerweise = 1, fortlaufend wenn mehrere Kassen vorhanden sind

**DATUM** Buchungsdatum, Bonierdatum

**BELEGNR** lückenlose fortlaufende Belegnummer

**POSI**  lückenlose fortlaufende Positionsnummer

#### **ARTIKELNUMMER**

Eindeutige Artikelnummer (PLU)

#### **PREIS**

Brutto Gesamtpreis der Position

**MWST**  Mehrwertsteuersatz in Prozent der Position

**KASSIERER** Name des Kassierers

**MENGE** Anzahl der Artikel dieser Position in Stück

**EPREIS** Brutto Einzelpreis dieser Position

**TEXT** Artikelbezeichnung dieser Position

#### **TEXT1**

Zeile 1 variabler Text für Rechnungsbon **TEXT2**  Zeile 2 variabler Text für Rechnungsbon **TEXT3**  Zeile 3 variabler Text für Rechnungsbon **TEXT4**  Zeile 4 variabler Text für Rechnungsbon

#### **TISCHNR**

Nummer des Tisches

#### **STATUS**

Bei normalen Positionen ist der Status = 1 Stornierte Positionen haben ein ,S' im Status Positionen mit Vorabsplitt haben Status 1-8

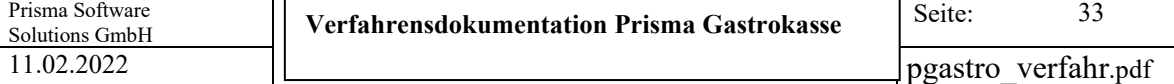

#### **ZEIT1**

Datum/Uhrzeit der Bestellung

#### **ZEIT2**

Datum/Uhrzeit Annahme Bestellung in der Küche

#### **ZEIT3**

Datum/Uhrzeit Fertigstellung Bestellung in der Küche

#### **ZEIT4**

Wird nicht verwendet

#### **KUECHE**

Status für Küchenprogramm

Leer - keine Meldung an Küche

- J Meldung an Küche
- A Auftrag wurde in Küche angenommen
- F Gericht ist in Küche fertig

#### **KOCH**

Wird nicht verwendet

#### **KTEXT**

Küchentext oder Beilagentext (z.B. , mit Fritten') Mehrzeiliges Memofeld

#### **BONDRU**

Wird nicht mehr verwendet, ersetzt durch Menged

#### **RECHDRU**

 $0 =$  es wurde noch keine Rechnung gedruckt  $1 =$  es wurde bereits eine Rechnung gedruckt (wird für Stornostufe benötigt)

#### **GASTNAME**

Name des Gastes wenn der Belegeinem Gast zugeordnet wurde

#### **ZAHLART (Buchungskonto)**

Hier wird das Buchungskonto hinterlegt:

- B Barkasse
- K Scheckkarte
- Z Zimmer
- R Rechnung
- S Sonderkonto
- V– Kreditkarte
- A All inclusive
- H Hausgast

#### **GASTNR**

Nummer des Gastes wenn der Belegeinem Gast zugeordnet wurde

#### **ZIMMERNR**

Zimmernummer des Gastes wenn der Beleg einem Gast zugeordnet wurde **MENGED**  Differenzmenge, für die noch kein Arbeisbon gedruckt wurde

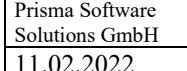

#### **STATIONSNR**

Nummer der Station für das Küchenprogramm Vorgabe unter Einstellungen je Küche/Bar Station

#### **ABGERECHNET**

Leer: Beleg/Position wurde noch nicht abgerechnet X: Beleg/Position wurde abgerechnet

#### **UHRZEIT**

Uhrzeit der Buchung (Bonierung)

#### **ABGERECHNETG**

Enthält ein ,X' wenn der Beleg/Position im Rahmen einer Sammelrechnung abgerechnet wurde

#### **AN\_HOTEL**

Enthält ein ,X' wenn der Beleg/Position an die Hotelschnittstelle übergeben wurde

#### **KELLNERK**

Kellnernummer, die die Abrechnung vorgenommen hat

#### **UMGEBUCHT**

Enthält ein ,X' wenn diese Position auf einen anderen Tisch umgebucht wurde. In diesem Fall steht im Status ein , S', es handelt sich aber nicht um eine manuelle Stornierung An Version 2020 wird diese Feld nicht mehr benutzt. Ersetzt durch Stornoart = 3

#### **DATUMK**

Datum der Abrechnung

#### **BUART**

Buchungsart = Geschäftsvorfall = Business Case

#### U – normaler Umsatz

- R Rabatt
- E Kasseneinlage (Geldtransit)
- N Kassenentnahme (Geldtransit)
- F Privatentnahme
- B Gutschein Verkauf
- C Gutschein Verrechnung
- A Kassenanfangsbestand
- T Trinkgeld für Arbeitgeber
- D Trinkgeld für Arbeitnehmer
- G DifferenzSollIst

**DATUM\_STORNO** Buchungsdatum/Uhrzeit der Stornierung

#### **KELLNER\_STORNO**

Kellnernummer der Stornierung

#### **ZIELTISCH**

Bei Tischumbuchung Tischnummer, an den diese Position umgebucht wurde

#### **BEWIRTUNG**

Enthält ein ,X' wenn für den Beleg ein Bewirtungsnachweis gedruckt wurde

#### **ANZPERS**

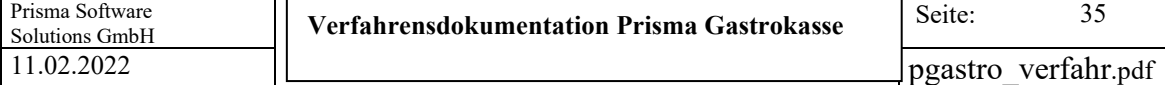

Anzahl Personen am Tisch

**STORNOGRUND** Begründung der Stornierung als Text

**UHRZEITK** Uhrzeit der Abrechnung

**FAHRERNR** Fahrernummer bei Lieferservice

#### **BESTELLNR**

Fortlaufende Bestellnummer je Beleg Entspricht einer Bestellung die auf einem Arbeitsbon ausgewiesen wird und von der TSE signiert wird.

**STATUSP** Positionsstatus  $0 = \text{Angleget}$ , 1 = Bestellt, 2 = Abgerechnet

#### **SPLITTNR**

Splittnummer normalerweise =  $0$ Bei Tischsplitt fortlaufende Splittnummer

#### **STATUSL**

Status für Lieferservice 'X' wenn Position abgeschlossen für Lieferservice

#### **ANZEIGE**

Anzeige bei Belegdruck und Beleganzeige im Buchungsprogramm wird unterdrückt  $N' =$ Position nicht anzeigen

#### **STORNOART**

- $1 =$ Sofortstorno  $2 =$ Storno
- 3 = Umbuchungsstorno

#### **INHOUSE**

 $1 =$  in Haus Verkauf 0 = außer Haus Verkauf

#### **STORNOBELEG**

 $X =$ Beleg ist Stornobeleg

#### **BELGSTO**

Belegnummer des Originalbeleges zum Stornobeleg

#### **SPLITTSTO**

Splittnummer des Originalbeleges zum Stornobeleg

#### **PERSVK**

 $X = Beleg$  ist Personalverkauf

#### **PREISEBENE**

- 1 = normaler Preis
- 2 = Happy Hour Preis
- $3 = a$ ußer Haus Preis
- $4 =$ Sonderpreis

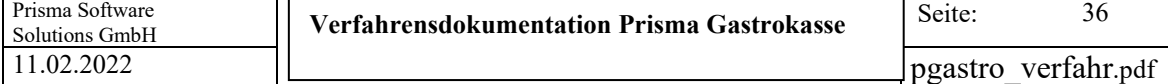

#### Tabelle **Bestellung**

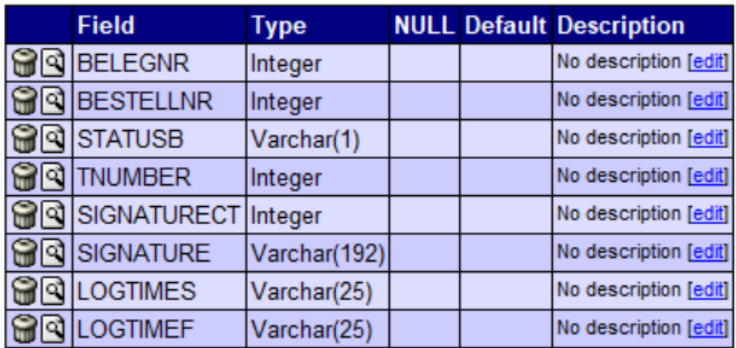

#### **Beschreibung der einzelnen Felder:**

**BELEGNR** 

Fortlaufende Belegnummer

**BESTELLNR** Fortlaufende Bestellnummer

**STATUSB**

Status der Bestellung 0 = Angelegt 1 = Bestellt

**TNUMBER** Transaction Number aus TSE

**SIGNATURECT** Signature Counter aus TSE

**SIGNATURE** Signatur aus TSE

**LOGTIMES** Logtime Start Transaction aus TSE

**LOGTIMEF** Logtime Finish Transaction aus TSE

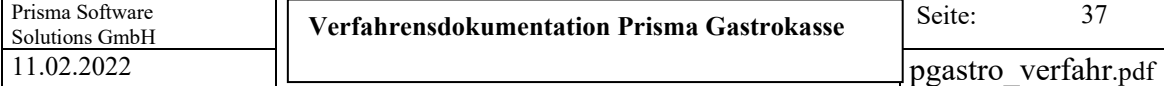

#### Tabelle **Beleg**

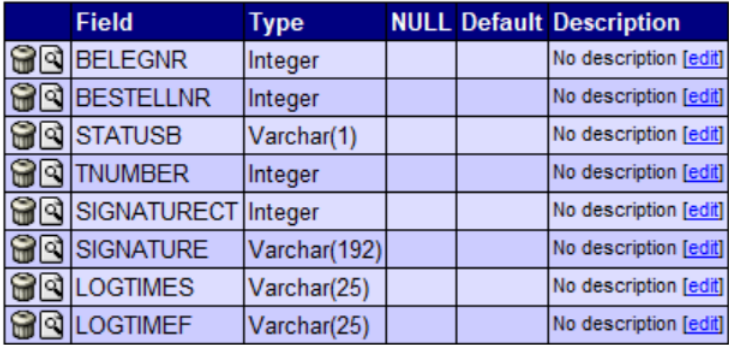

**Beschreibung der einzelnen Felder:**

**BELEGNR**  Fortlaufende Belegnummer

**SPLITTNR**  Fortlaufende Splittnummer

**STATUSB** Status des Beleges 0 = Angelegt 1 = Abgerechnet

**TNUMBER** Transaction Number aus TSE

**SIGNATURECT**  Signature Counter aus TSE

**SIGNATURE**  Signatur aus TSE

**LOGTIMES** Logtime Start Transaction aus TSE

**LOGTIMEF** Logtime Finish Transaction aus TSE

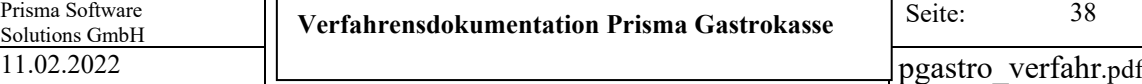

#### Tagesabschlusstabelle **Kasse**

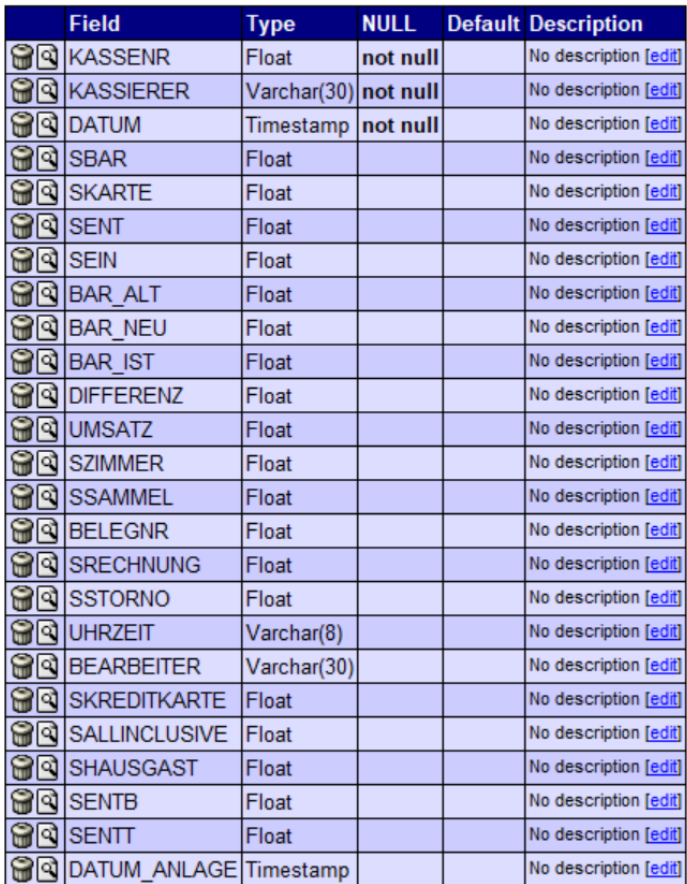

#### **Beschreibung der einzelnen Felder:**

#### **KASSENR**

Kassennummer, normalerweise 1

#### **KASSIERER**

Name des Kassierers

#### **DATUM**

Datum des Tagesabschlusses

#### **SBAR**

Bruttosumme der bar abgerechneten Belege (Konto Barkasse)

#### **SKARTE**

Bruttosumme der mit Scheck abgerechneten Belege (Konto Scheckkarte)

#### **SENT**

Bruttosumme der Kassenentnahmen

#### **SEIN** Bruttosumme der Kasseneinlagen

**BAR\_ALT** Kassenbarbestand vom Vortag

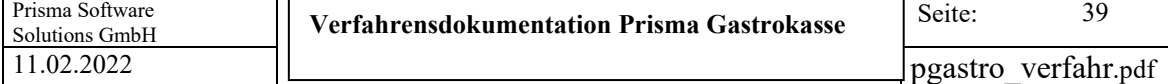

#### **BAR\_NEU**

Aktueller rechnerischer Kassenbarbestand Brutto

**BAR\_IST** Wird nicht mehr verwendet, ist immer = 0

**DIFFERENZ** Kassendifferenz, Buchungsart = G

**UMSATZ** Gesamter Tagesumsatz Brutto aller Konten

**SZIMMER**  Bruttosumme der mit Zimmer abgerechneten Belege (Konto Zimmer)

**SSAMMEL** Bruttosumme der mit Sonderkonto abgerechneten Belege (Sonderkonto)

**BELEGNR**  Lückenlos fortlaufende Belegnummer

**SRECHNUNG** Bruttosumme der mit Konto Rechnung abgerechneten Belege

**SSTORNO** Summe aller Stornos

**UHRZEIT** Uhrzeit der Speicherung des Tagesabschlusses

**BEARBEITER** Kelnernumer der Kellners, der den Tagesabschluss durchgeführt hat

**SKREDITKARTE** Bruttosumme der mit Konto Kreditkarte abgerechneten Belege

**SALLINCLUSIVE** Bruttosumme der mit Konto all inclusive abgerechneten Belege

**SHAUSGAST** Bruttosumme der mit Konto Hausgast abgerechneten Belege

**SENTB** Kassenentnahme für Bankeinzahlung

**SENTT** Trinkgeld Arbeitgeber

**DATUM\_ANLAGE** Datum/Uhrzeit Anlage Datensatz Tagesabschluss

#### **14. Dokumentation**

Die gesamte Dokumentation der Prisma Gastrokasse besteht aus folgenden Dokumenten (Die Dokumente befinden sich im Verzeichnis c:\prisma und werden bei jedem Update mit aktualisiert):

Die aktuelle Version aller Dokumentationen finden Sie auch auf unserer Webseite unter: https://www.prismasoftware.de/support/

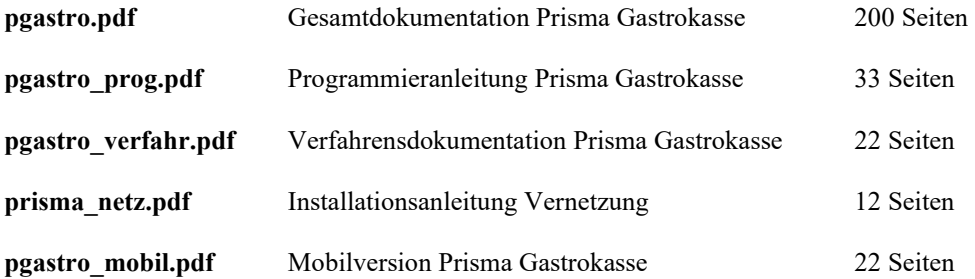